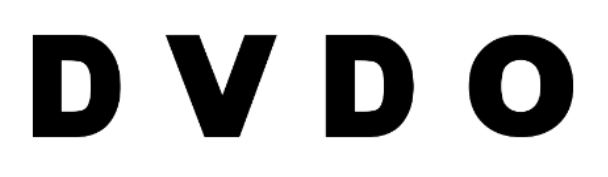

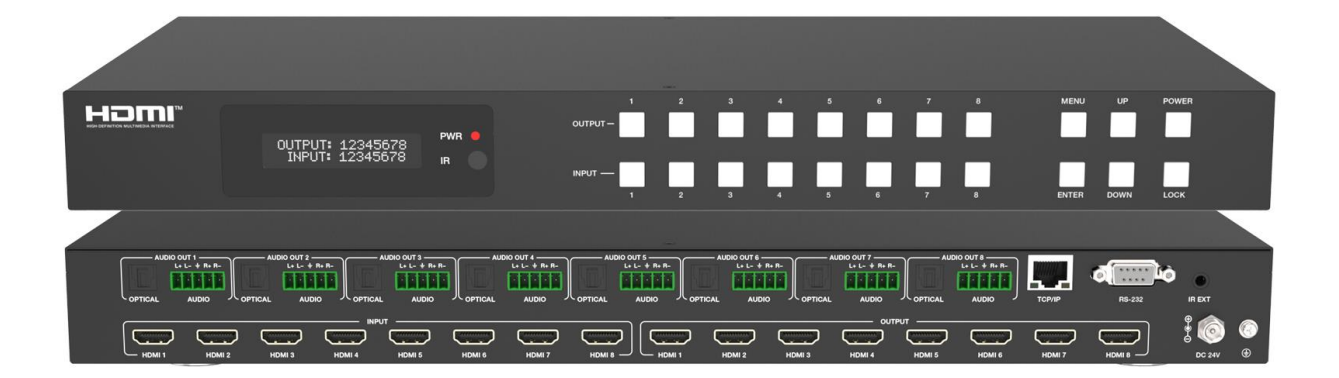

## **DVDO-Matrix-88SS-VW**

4K 8x8 Seamless HDMI Matrix Switcher & Video Wall Controller with Audio Outputs

## **User Manual**

Version v1.0

## **Thank you for purchasing DVDO-Matrix-88SS-VW**

For optimum performance and safety, please read these instructions carefully before connecting, operating or adjusting this product. Please keep this manual for future reference.

## **Surge protection device recommended**

This product contains sensitive electrical components that may be damaged by electrical spikes, surges, electric shock, lighting strikes, etc. Use of surge protection systems is highly recommended in order to protect and extend the life of your equipment.

## **Caution**

The product requires the use of UTP connectors. Please connect in direct interconnection method and do not cross connect.

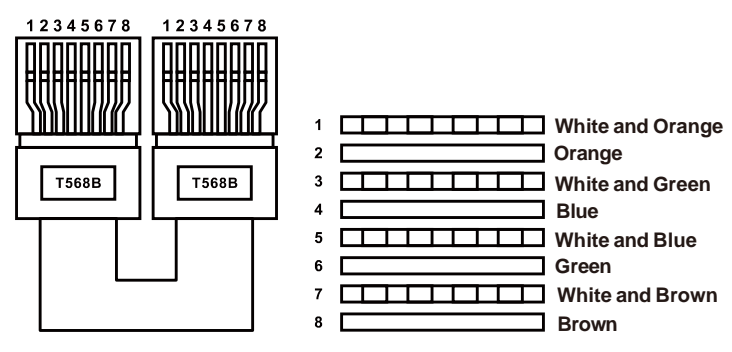

**Direct Interconnection Method**

## **Table of Contents**

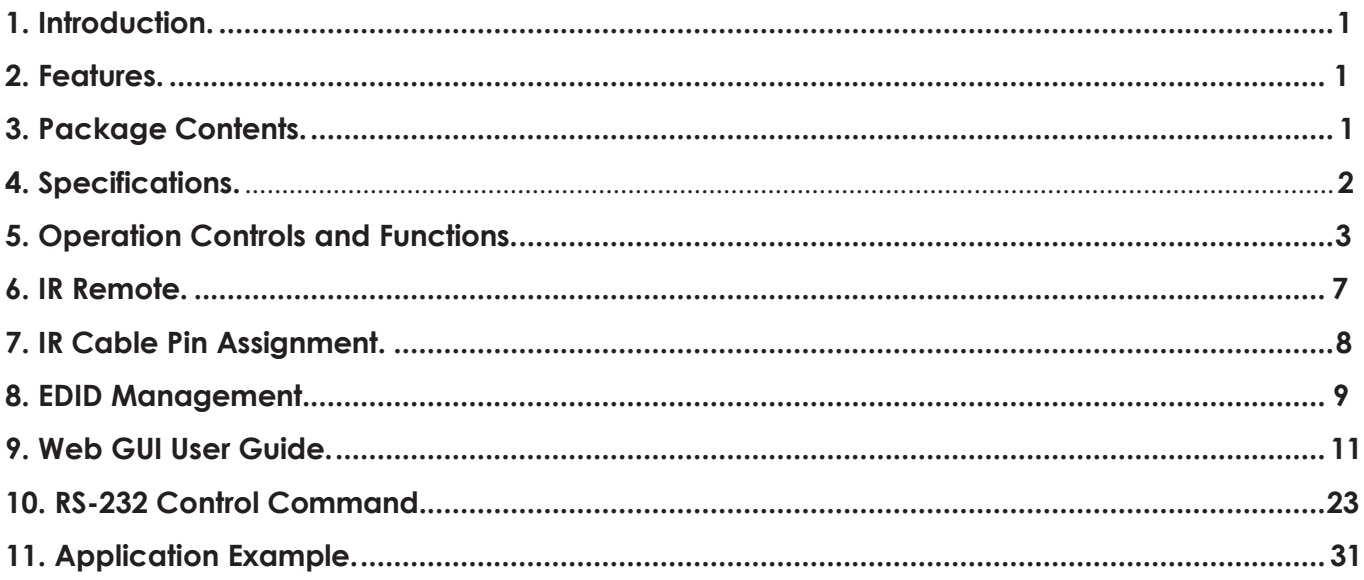

## <span id="page-2-0"></span>**1. Introduction**

The 18Gbps 8x8 Seamless Matrix is a perfect solution for video transmission from 8 HDMI sources to 8 HDTV displays. Video resolution is up to 4K@60Hz 4:4:4. Each output supports resolution downscaling individually. It features video wall function and built-in WEB server. It also has 8 routes L/R audio output channels to output balanced audio. And seamless switching ensures a smooth picture transition without frame loss.

This matrix can be controlled via front panel buttons, IR remote, RS-232 and Web GUI.

## <span id="page-2-1"></span>**2. Features**

- ☆ HDCP 2.2 compliant
- ☆ Support video resolution up to 4K@60Hz 4:4:4 and 18Gbps video bandwidth, as specified in HDMI 2.0b
- ☆ Support seamless switching
- ☆ Support 8 route L/R balanced audio output
- ☆ Each output supports horizontal mirror and vertical mirror
- ☆ Blank screen, blue screen and output off are optional when no signal outputs
- ☆ HDMI audio format: LPCM, Dolby Digital/Plus/EX, Dolby True HD, DTS, DTS-EX, DTS-96/24, DTS High Res, DTS-HD Master Audio
- ☆ Support CEC control, and multiple video resolution output
- ☆ Support power-off memory and advanced EDID management
- ☆ Control via front panel buttons, IR remote, RS-232, and Web GUI
- ☆ Compact design for easy and flexible installation, standard height of 1U

## <span id="page-2-2"></span>**3. Package Contents**

- ① 1 × 18Gbps 8x8 Seamless Matrix
- ② 1 × 24V/3.75A Locking Power Supply
- $(3)$  1 x IR Remote
- ④ 1 × IR Wideband Receiver Cable (1.5m)
- ⑤ 1 × USB to RS-232 Serial Cable (USB A to RS-232 serial DB9 male connector)
- ⑥ 8 × 5pin-3.5mm Phoenix Connector (male)
- ⑦ 8 × Machine Screw
- ⑧ 2 × Mounting Ear
- $(9)$  1 x User Manual

## <span id="page-3-0"></span>**4. Specifications**

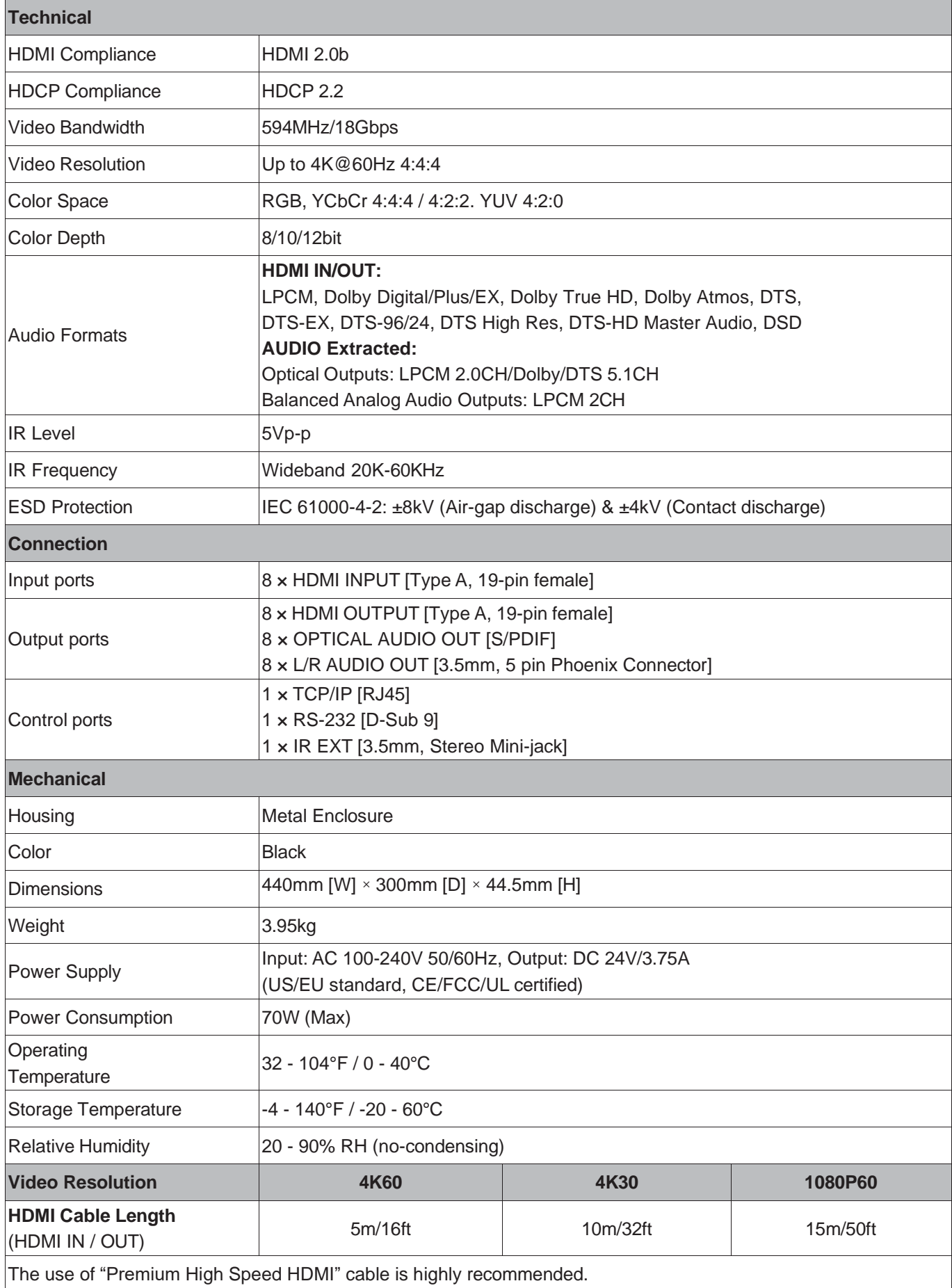

## <span id="page-4-0"></span>**5. Operation Controls and Functions**

## **5.1 Front Panel**

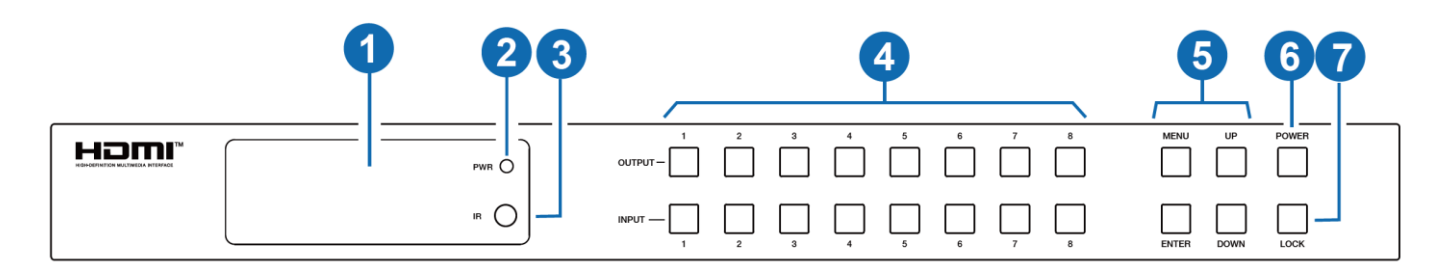

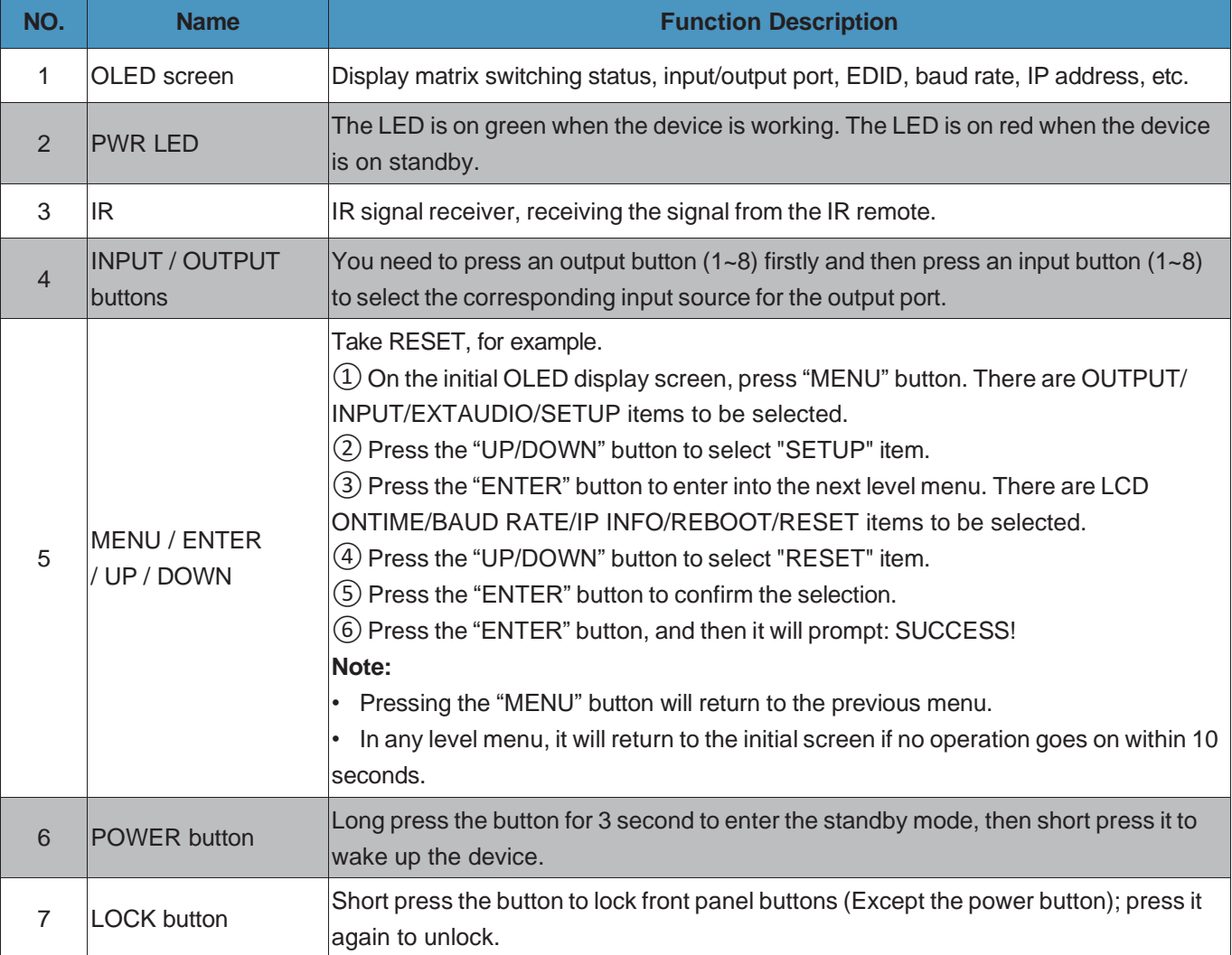

**5.2 Rear Panel**

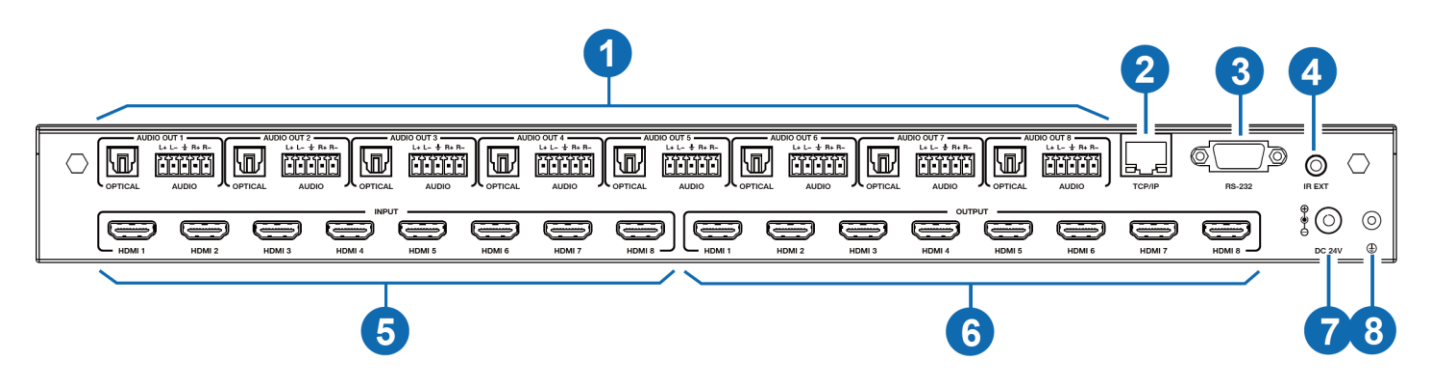

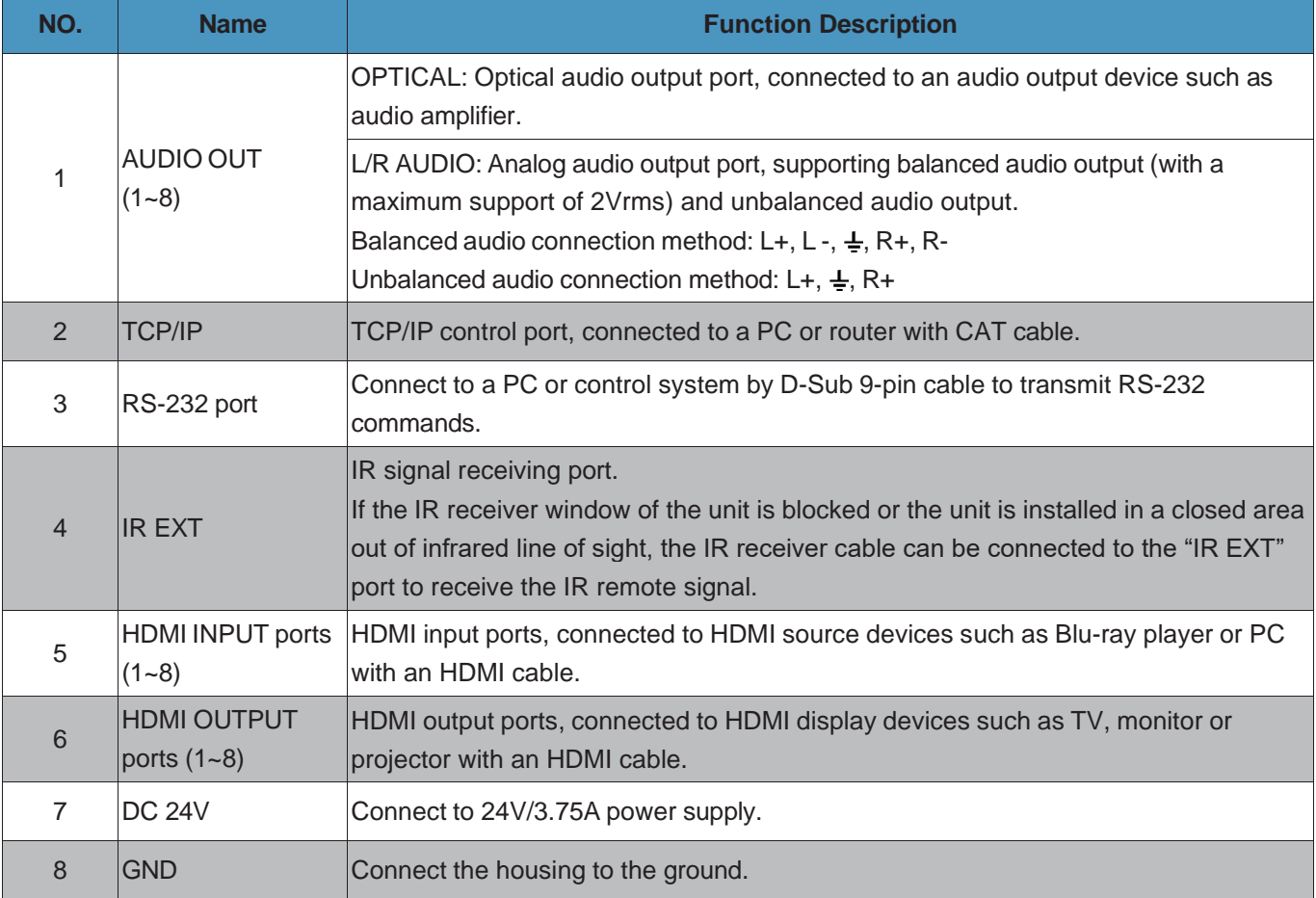

#### **Note:**

- 1. You can restore the factory settings via the front panel, Web GUI or RS-232 command.
- 2. Power cut memory function is available except for standby status and panel lock.
- 3. The RS-232 and Web will be available in a few minutes when the device is powered on.

## **5.3 LCD Display Navigation**

The buttons on the front panel are used for LCD display navigation, including INPUT(1~8), OUTPUT(1~8), MENU, ENTER, UP, DOWN.

Menu items are as follows:

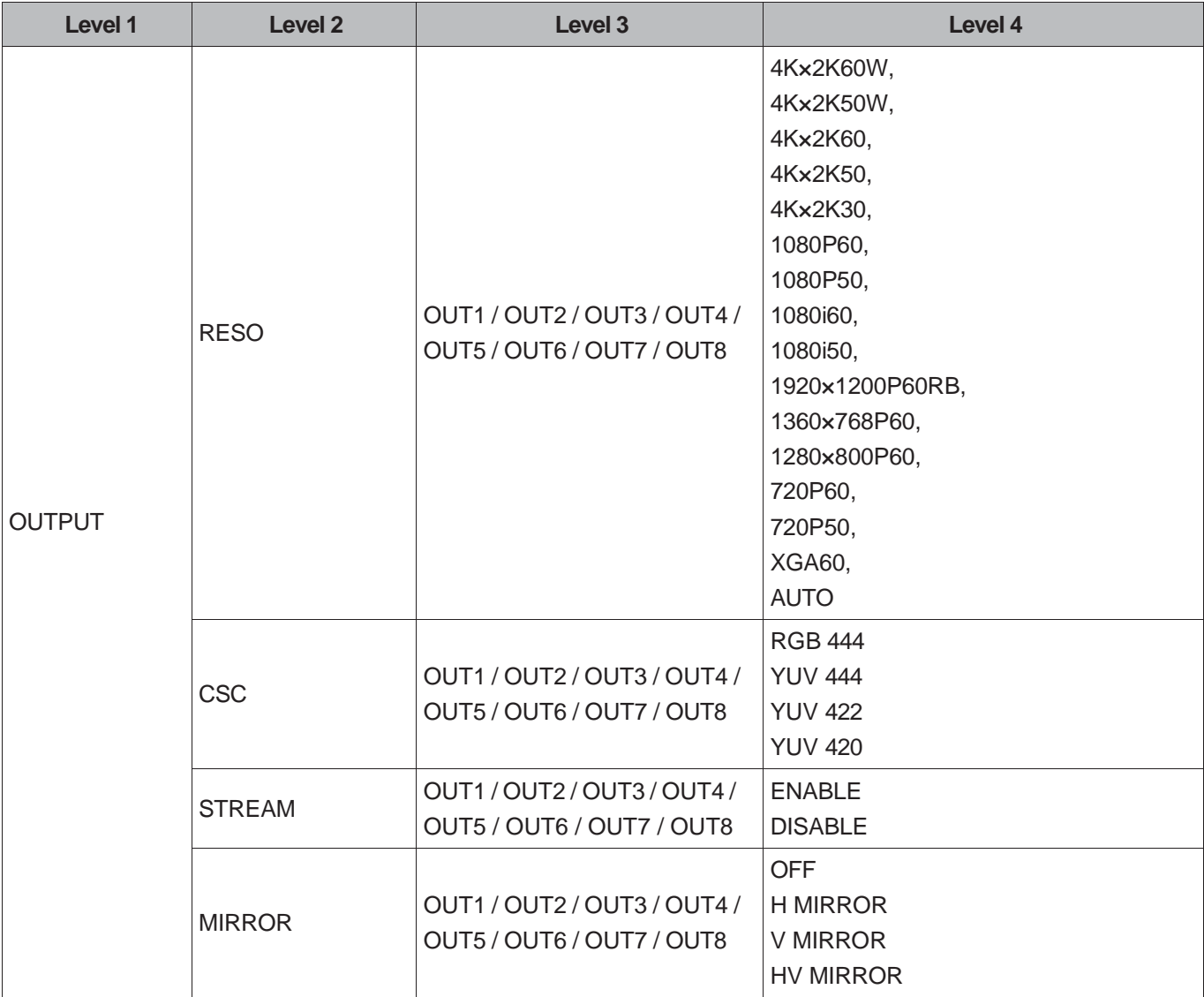

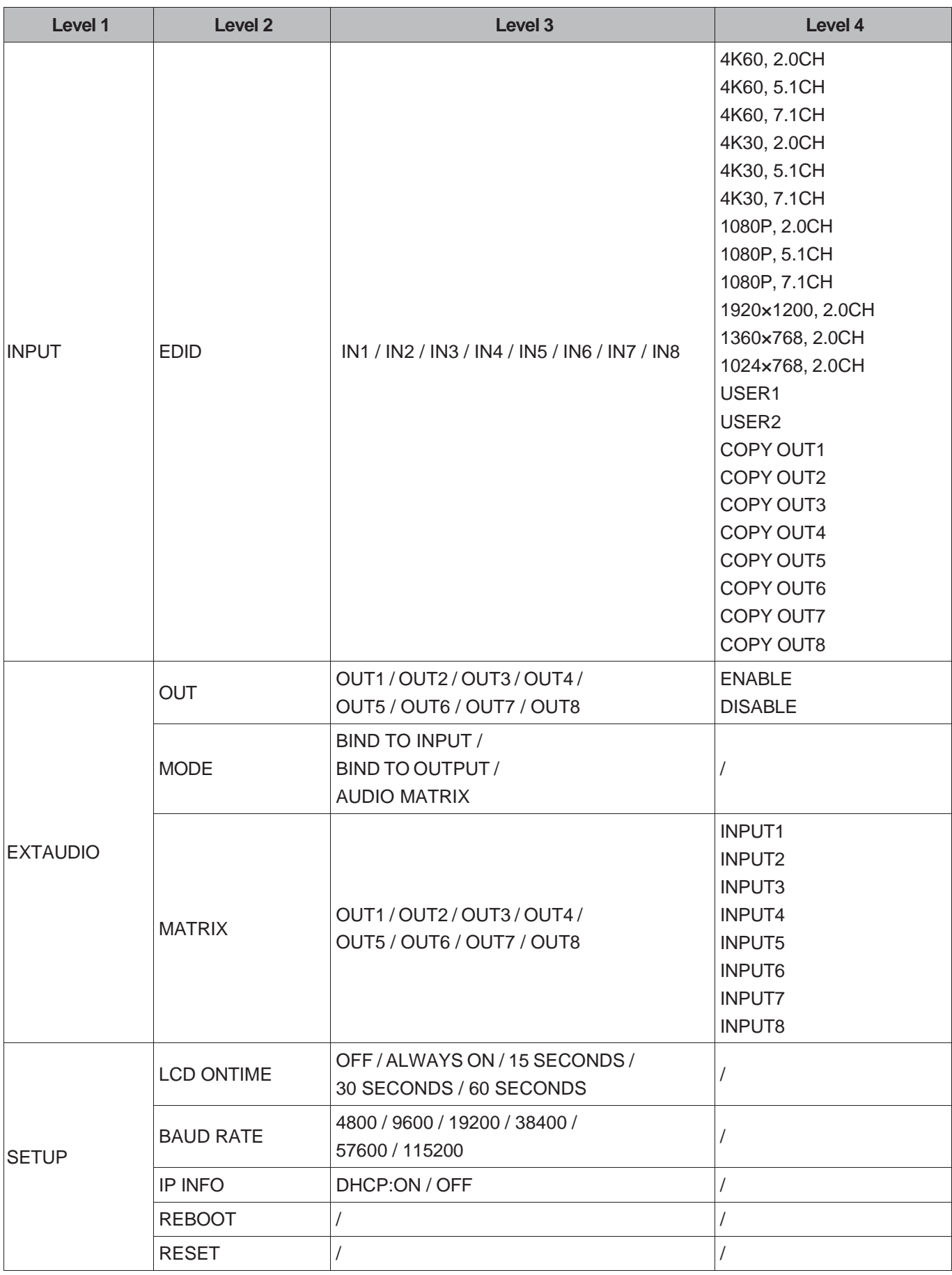

## <span id="page-8-0"></span>**6. IR Remote**

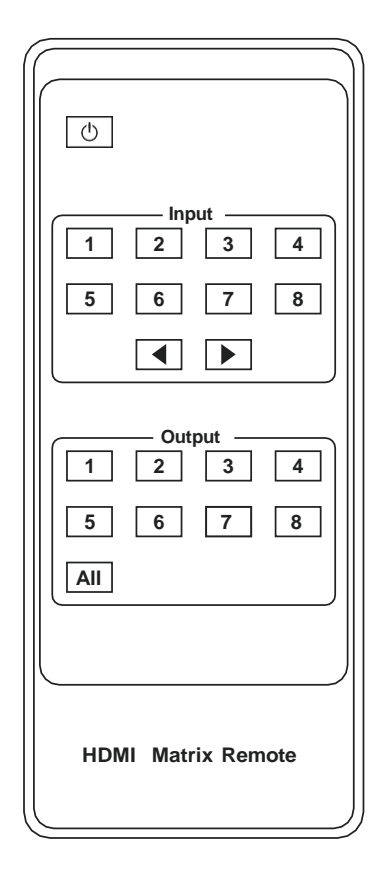

## **Power on or Standby:**

Power on the Matrix or set it to standby mode.

#### **Input 1/2/3/4/5/6/7/8:**

Press these buttons to select the input source.

#### **◄ ►:**

Select the last or next input source.

#### **Output 1/2/3/4/5/6/7/8:**

Press these buttons to select the output display device.

#### **All:**

Select all output channels simultaneously. For example, when you press the "All" button and then press input "1" button, at this time the input "1" source will be output to all display devices.

### **Operation Instruction:**

You need to press the output button first and then press the input button to select the corresponding input source. For example, press Output-X (X means output button from 1 to 8 , including "All" button), then press Input-Y (Y means input button from 1 to 8)

The Matrix can be selected input and output source by using the IR remote. There are two ways to receive the IR remote signal.

**The first way:** The IR window accepts the IR remote signal. Using the IR remote, the furthest distance is 8 meters when the IR remote is directly faced to the matrix, and 5 meters when the using angle is  $\pm 45^{\circ}$ . The diagram is shown as below:

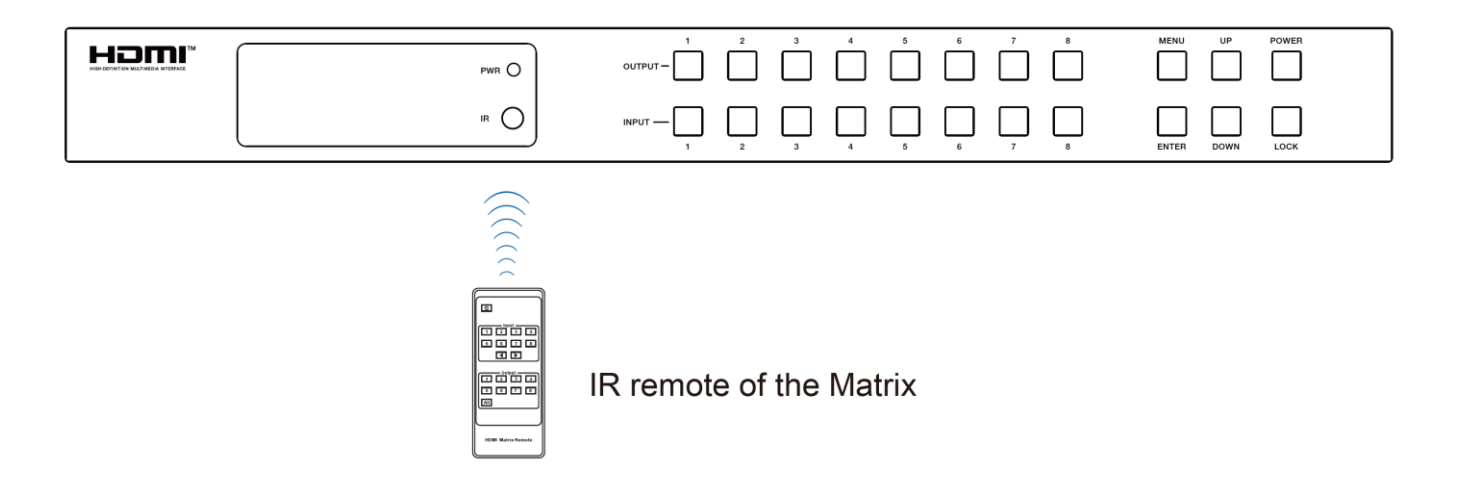

**The second way:** If the IR receiver window of the Matrix is blocked or the Matrix is installed in a closed area out of infrared line of sight, the IR receiver cable can be inserted to the "IR EXT" port to receive the IR remote signal. The furthest distance of using the IR remote is 5 meters when the IR remote is directly faced to the IR receiver head, and 3 meters when the using angle is  $\pm 45^{\circ}$ . The diagram is shown as below.

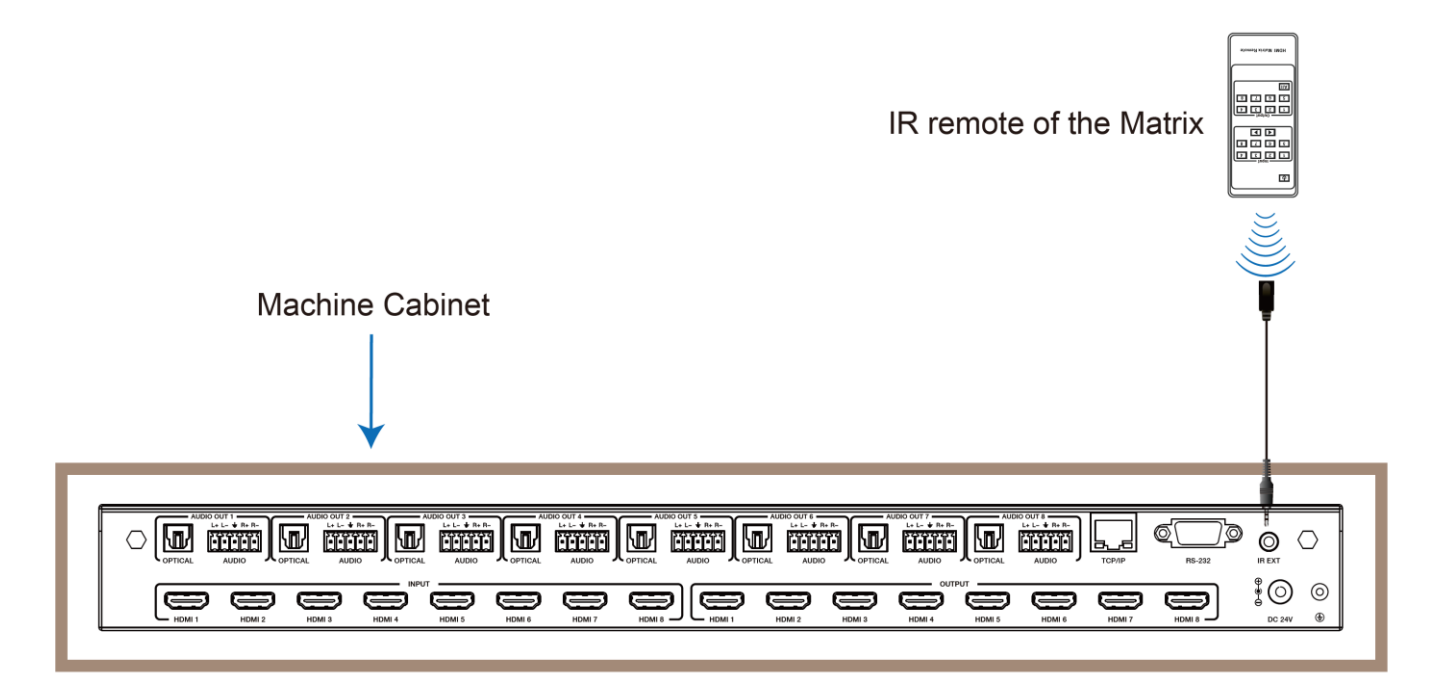

<span id="page-9-0"></span>**7. IR Cable Pin Assignment**

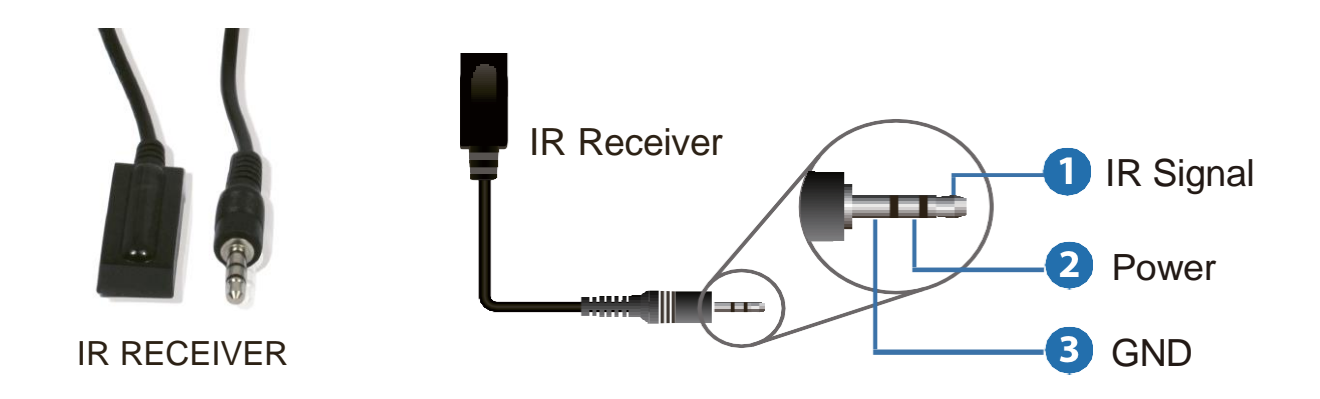

## <span id="page-10-0"></span>**8. EDID Management**

This Matrix has 12 factory defined EDID settings, 2 user-defined EDID modes and 8 copy EDID modes. You can select defined EDID mode or copy EDID mode to input port through front panel buttons, RS-232 control or Web GUI.

**On-panel button operation:** On the initial OLED display screen, press "MENU" button to enter the first level menu, press "UP/DOWN" button to select "INPUT", and then press the "ENTER" button. Now the "EDID" item appears. Press the "ENTER" button, and then press "UP/DOWN" button to select the EDID mode you need. Then press "ENTER" button to confirm this operation.

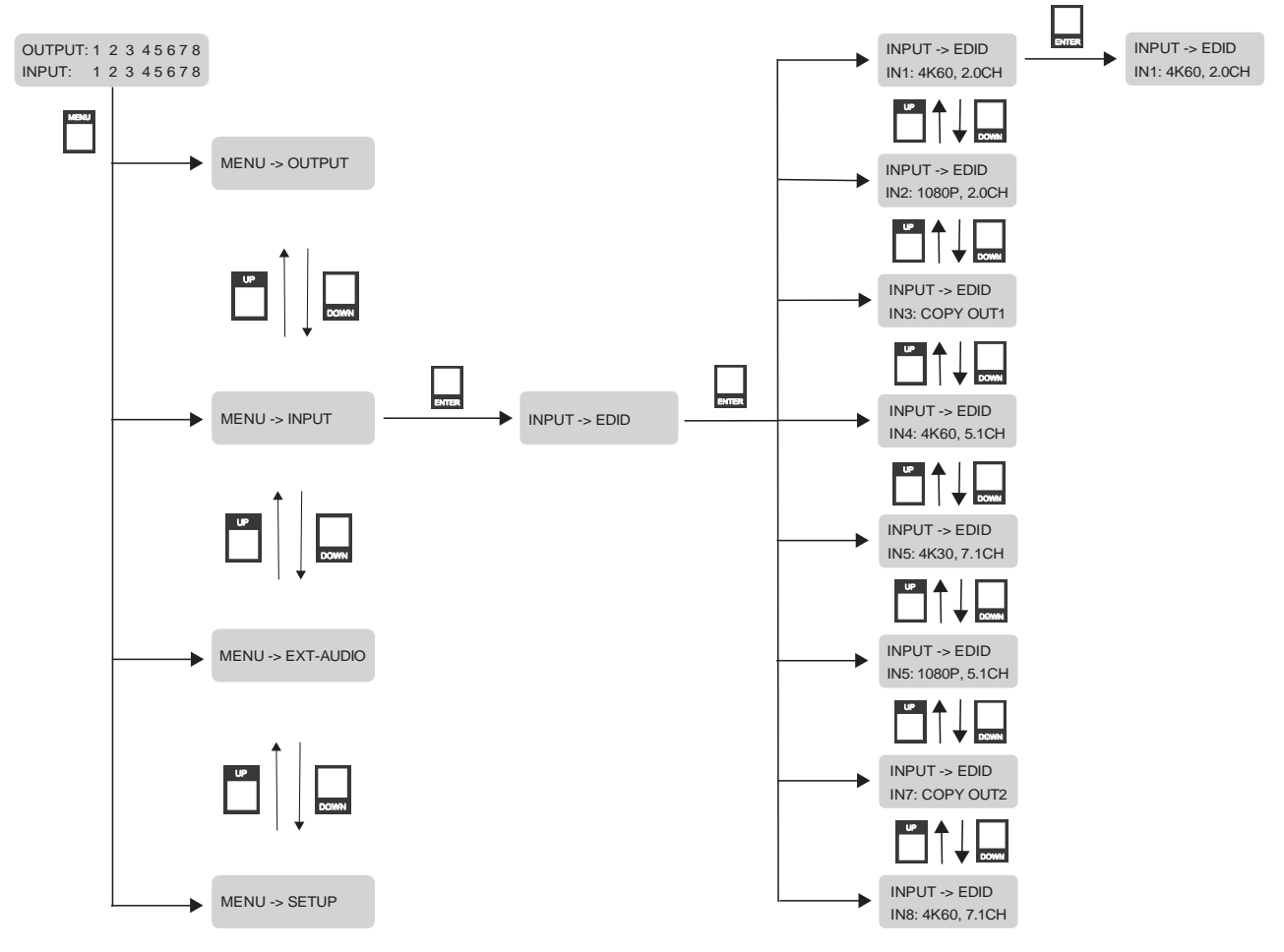

Note: Pressing the "MENU" button will return to the previous menu.

**RS-232 control operation:** Connect the Matrix to PC with a serial cable, then open a Serial Command tool on PC to send ASCII command "s input x EDID z!" to set EDID. For details, please refer to "EDID Setting" in the ASCII command list of "10. RS-232 Control Command".

**Web GUI Operation:** Please check the EDID management in the "Input page" of "9. Web GUI User Guide".

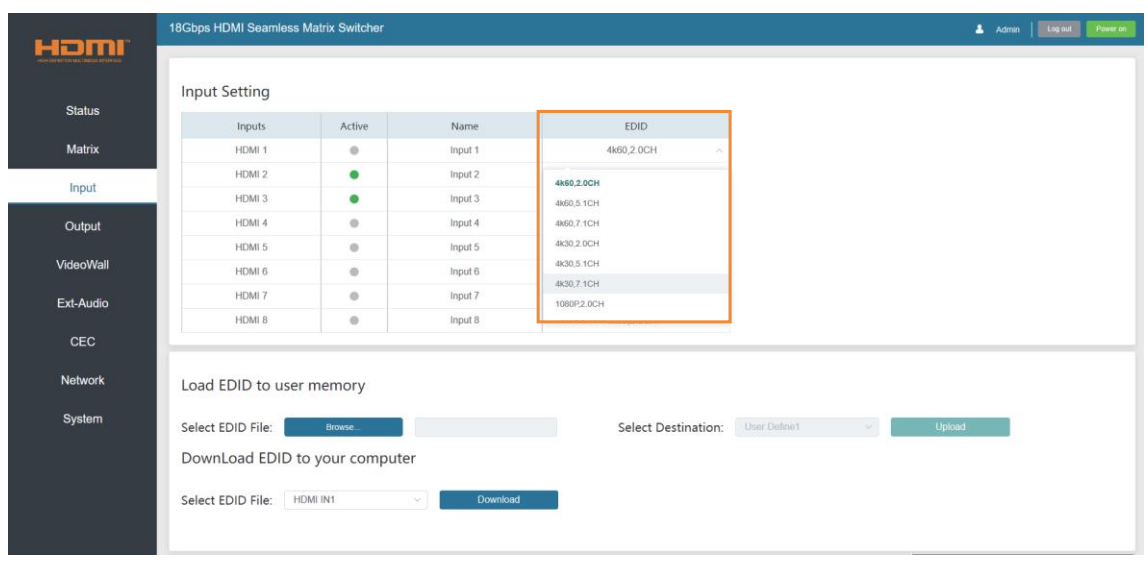

The defined EDID setting list of the product is shown as below:

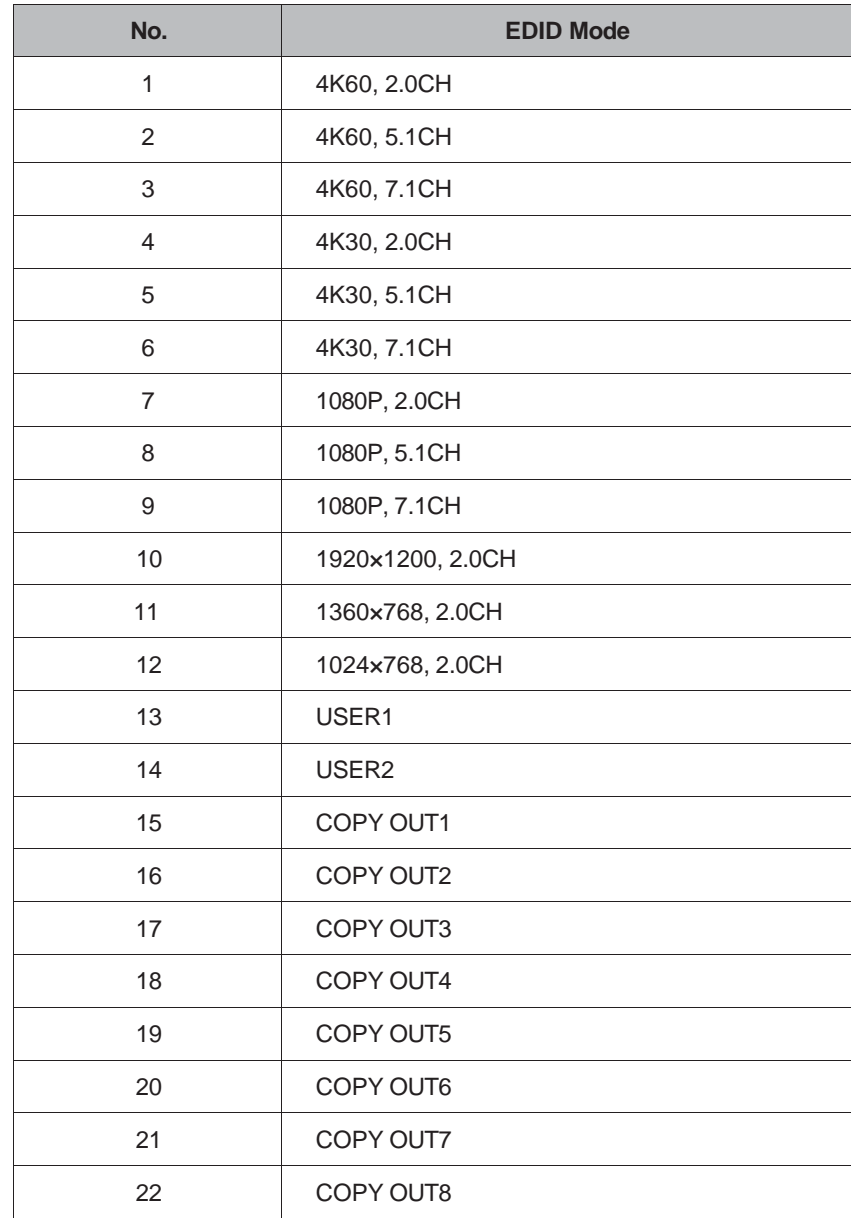

## <span id="page-12-0"></span>**9. Web GUI User Guide**

The Matrix can be controlled by Web GUI. The operation method is shown as below:

**Step 1:** Get the current IP Address.

The default IP address is 192.168.0.100. You can get the current Matrix IP address in two ways: **The first way:** You can get the IP address via the front panel buttons. On the initial OLED display screen, press "MENU" to enter the first level menu, press "UP/DOWN" to select "SETUP", and then press "ENTER" to enter the second level menu. Press "UP/DOWN" to select "IP INFO",. and press "ENTER" button to check the IP.

**The second way:** You can get the IP address via RS-232 control. Send the command "r ip addr!" through an ASCII Command tool, and then you'll get the feedback information as shown below:

## IP: 192.168.0.100

IP:192.168.0.100 in the above figure is the IP Address of the Matrix (the IP address is variable, depending on what the specific machine returns).

For the details of ASCII control, please refer to "10. RS-232 Control Command".

**Step 2:** Connect the TCP/IP port of the Matrix to a PC with an UTP cable, and set the IP address of the PC to be in the same network segment with the Matrix.

**Step 3:** Input the IP address of the Matrix into your browser on the PC to enter Web GUI page. There will be a Login page, as shown below:

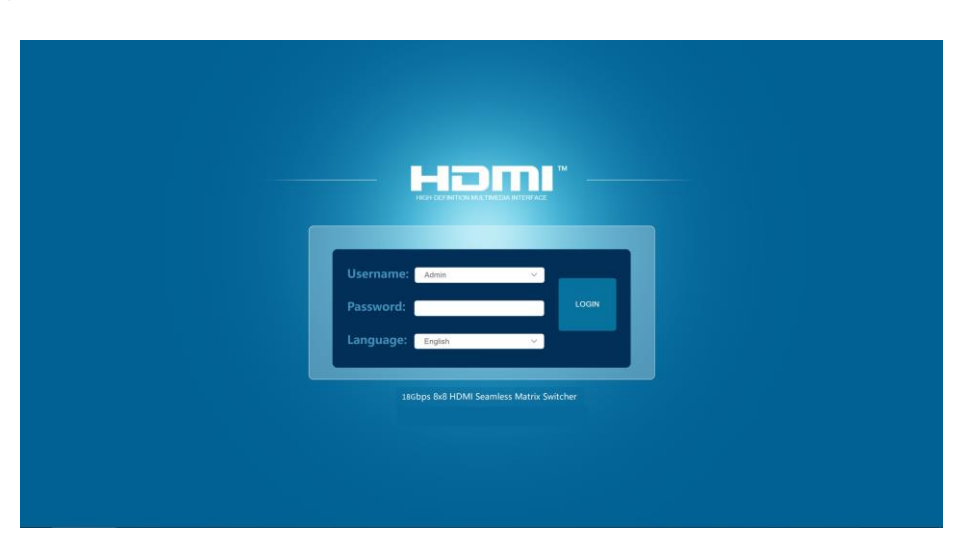

Select the Username and enter the password. The default password is:

Username **User** / **Admin** Password **user** / **admin**

Select the username "Admin", enter the password "admin", and select the desired language. Then click the "LOGIN" button and the following Status page will appear.

#### **■ Status Page**

The Status page provides basic information about the Model, the installed firmware version and the network settings of the device.

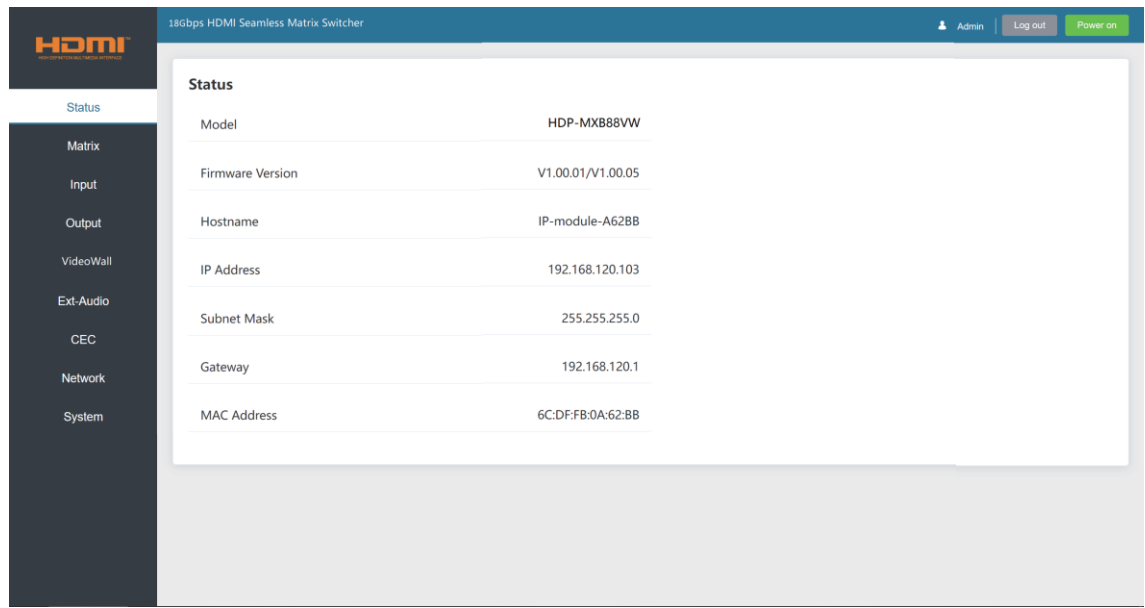

#### **■ Matrix Page**

In Matrix page, you can configure the HDMI matrix freely and create a preset if needed.

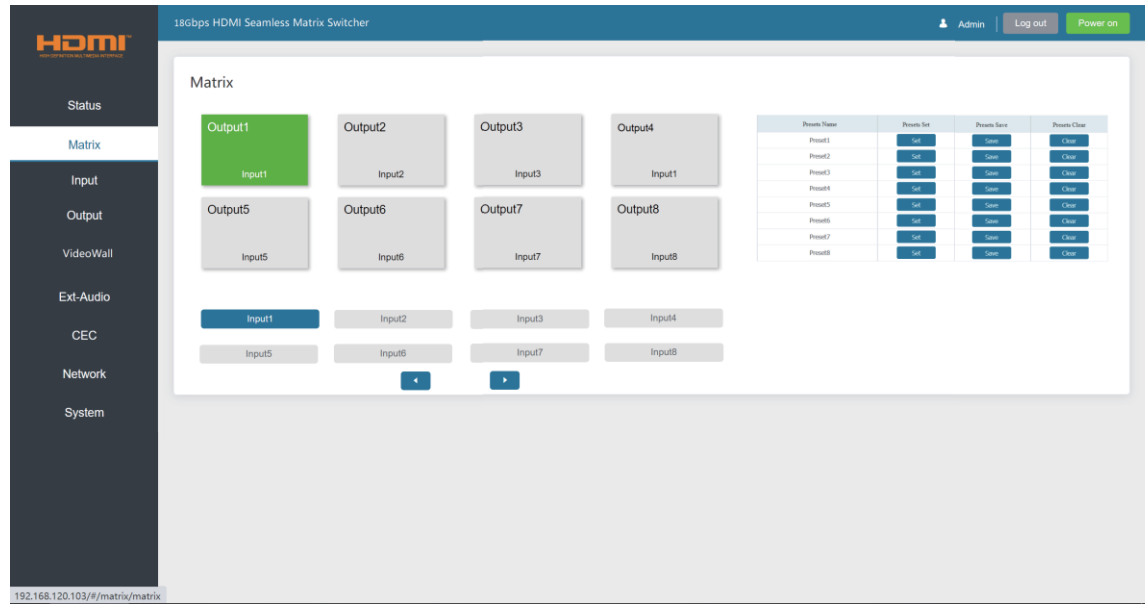

①**Matrix:** you can click and select an output (1~8) firstly, and then select an input source (1~8) below which will appear in the selected output area. One route of video output configuration is completed. You can switch it freely.

②**Preset:** you can set, save or clear any route video matrix configuration if needed.

#### **■ Input Page**

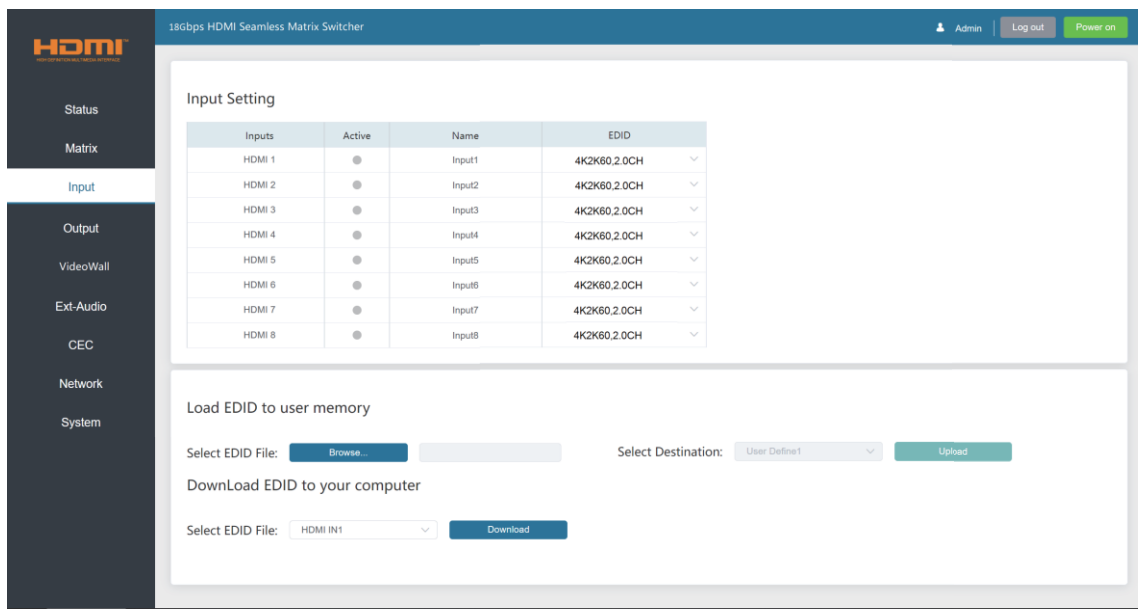

You can do the following operations on the Input page:

①**Inputs:** Input channel of the device.

②**Active:** It indicates whether the channel is connected to a signal source. It is green if the input signal is detected, and gray if no signal.

③**Name:** The input channel's name. You can modify it by entering the corresponding name (max length: 50 characters) in the input box.

④**EDID:** It indicates the current EDID of the device. You can click the drop-down menu to select other EDIDs.

⑤**Load EDID to user memory:** Set EDID for the User. Click the "Browse" button, then select the bin file. If you select the wrong EDID file, there will be a prompt, as shown in the following figure:

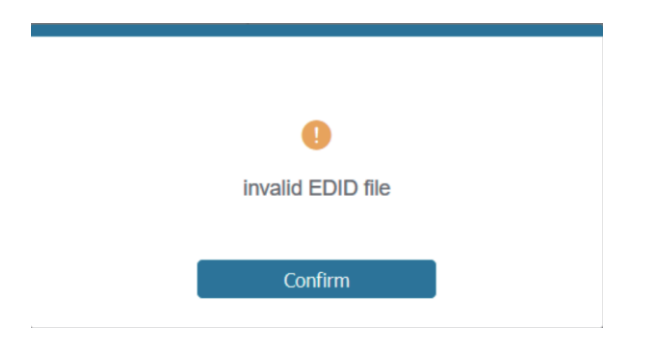

Make sure to select the correct file, then you can check the name of the selected file. Then select destination "User Define1/User Define2", and click "Upload".

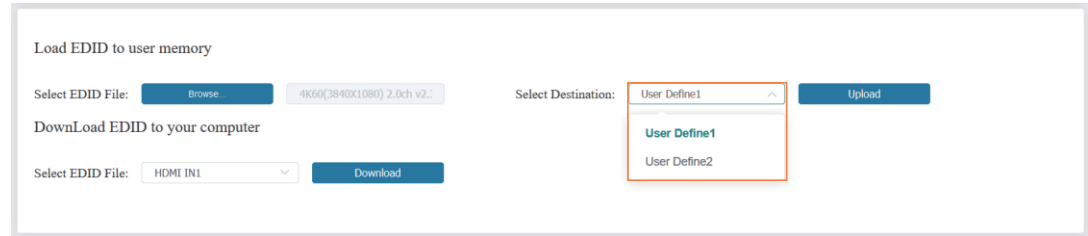

After successful setting, it will prompt as follows:

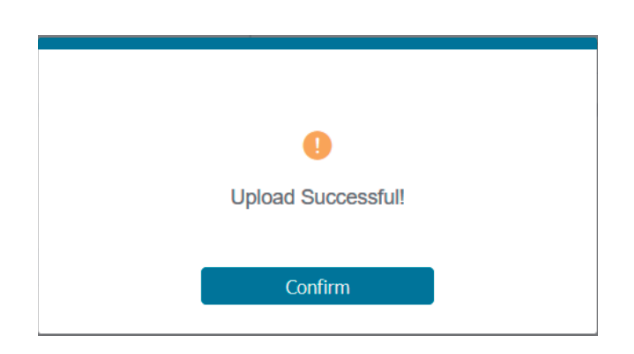

#### ⑥**Download EDID to your computer:**

If you want to download the existing EDID, click the drop-down box of "Select EDID File" to select the input channel you want, and then click "Download" to save the corresponding EDID file to your computer.

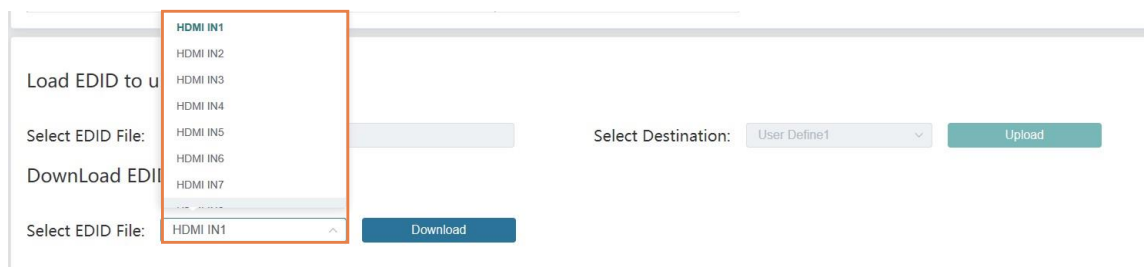

#### **■ Output Page**

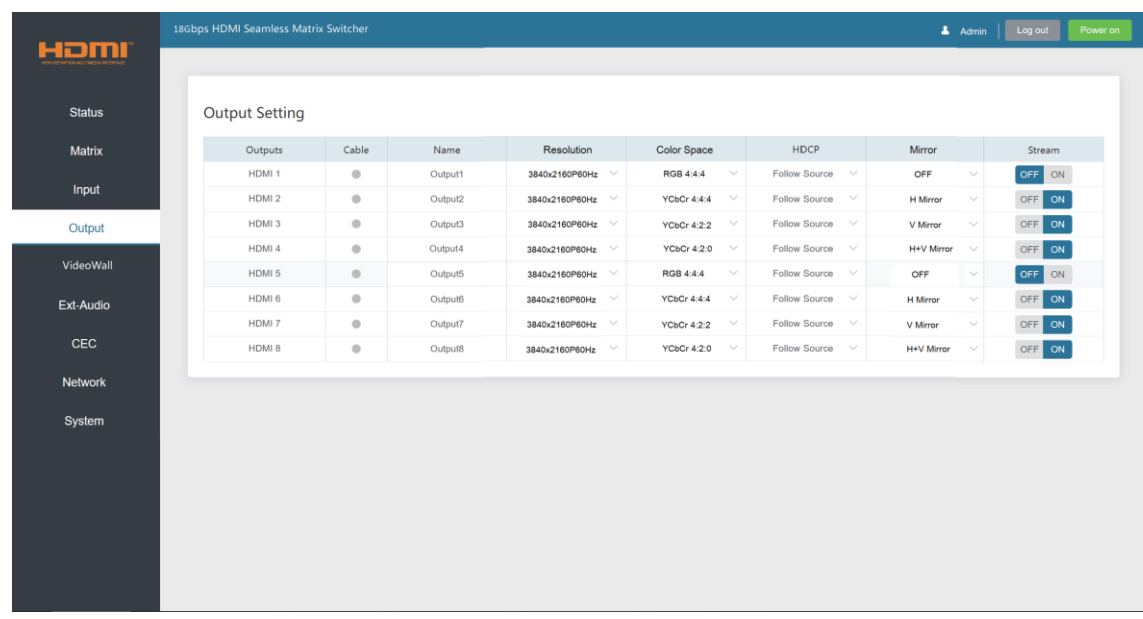

You can do the following operations on the Output page:

①**Outputs:** Output channel of the device.

②**Cable:** It indicates the connection status of output ports. When the output port is connected to the display, it shows green. Otherwise, it shows gray.

③**Name:** The output channel's name. You can modify it by entering the corresponding name (max length: 50 characters) in the input box.

④**Resolution:** Set the video resolution for current output. Click the drop-down menu and set the resolution you need. There are 16 options to be selected. If you select AUTO, it will output the proper video resolution according to the EDID of the display device.

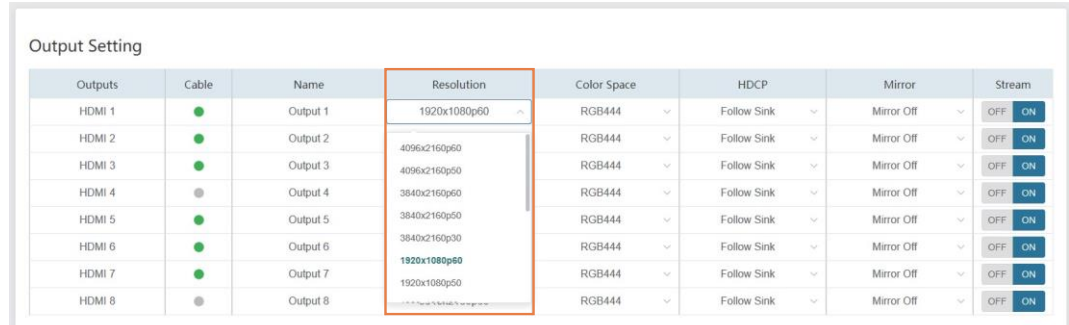

⑤**Color Space:** Set the color space for current output. Click the drop-down menu and select the item as required. There are four options to be selected.

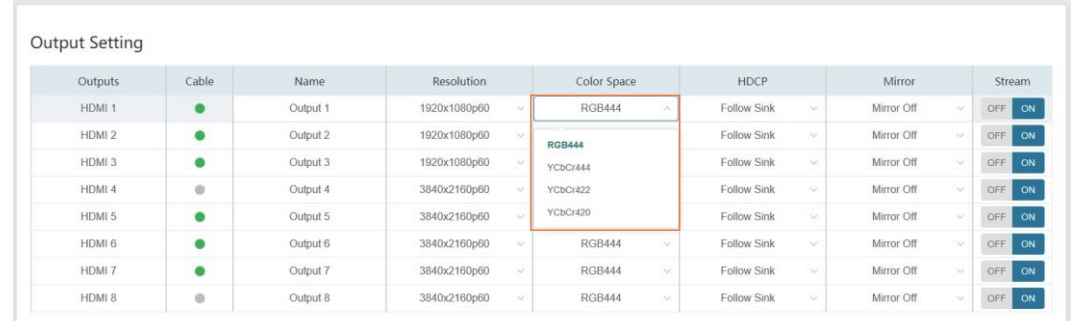

⑥**HDCP:** Click the drop-down menu and set the HDCP version for current output.

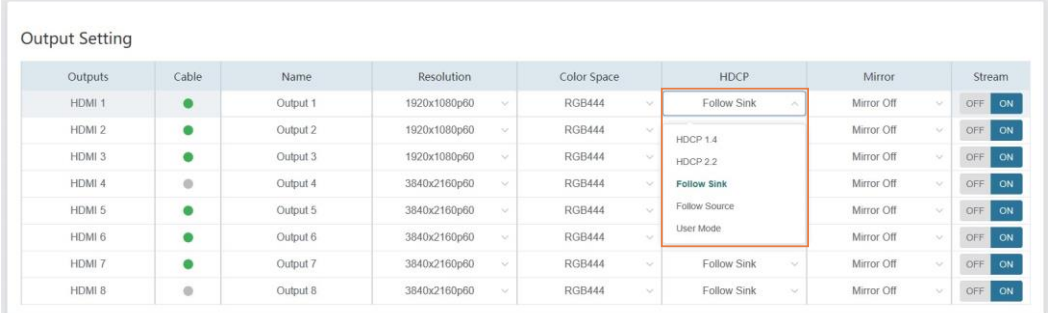

There are five options to be selected:

- HDCP 1.4: HDCP 1.4 compliant.
- HDCP 2.2: HDCP 2.2 compliant.
- Follow Sink: HDCP version follows the corresponding display device.
- Follow Source: HDCP version follows the assigned input source.
- User Mode: Supports user-defined mode.

⑦**Mirror:** Click the drop-down menu and set the mirror mode for current output.

There are four options to be selected:

- Mirror Off: Turn off the mirror function.
- H Mirror On: Set horizontal mirror for the output signal.
- V Mirror On: Set vertical mirror for the output signal.
- H+V Mirror On: Set horizontal and vertical mirror for the output signal.

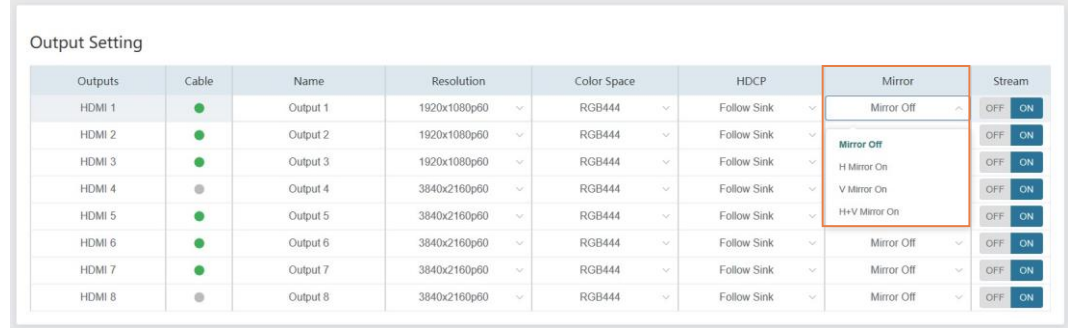

⑧ **Stream:** Turn on/off the output stream.

#### **■ Video Wall Page**

You can do the following operations on the Video Wall page:

①**Video Wall Setting:** Set the splicing mode, such as 1x8, 2x3. The range of Rows and Columns is 1~8. Click Read button to refresh the system setting. Click Set button to confirm current setting.

②**Presets:** Set, save or clear the presets. You can rename it if needed, and the max length of a preset name is 50 characters.

③**Video Wall:** After setting rows and columns, click Set button and it will be displayed in Video Wall area. Aspect ratio of each window is 16:9.

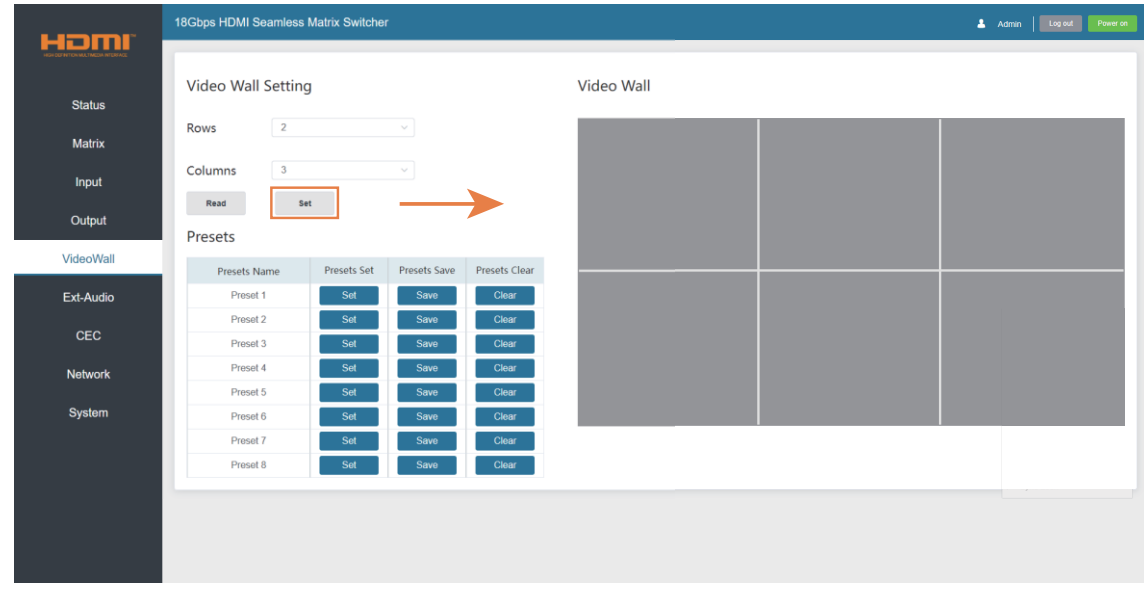

In Video Wall area, you can drag the mouse and choose the adjacent screens to splice. The splicing screen is distinguished by a color automatically.

**Note:** Before splicing, it is necessary to assign each spliced screen to the output port via right-click menu.

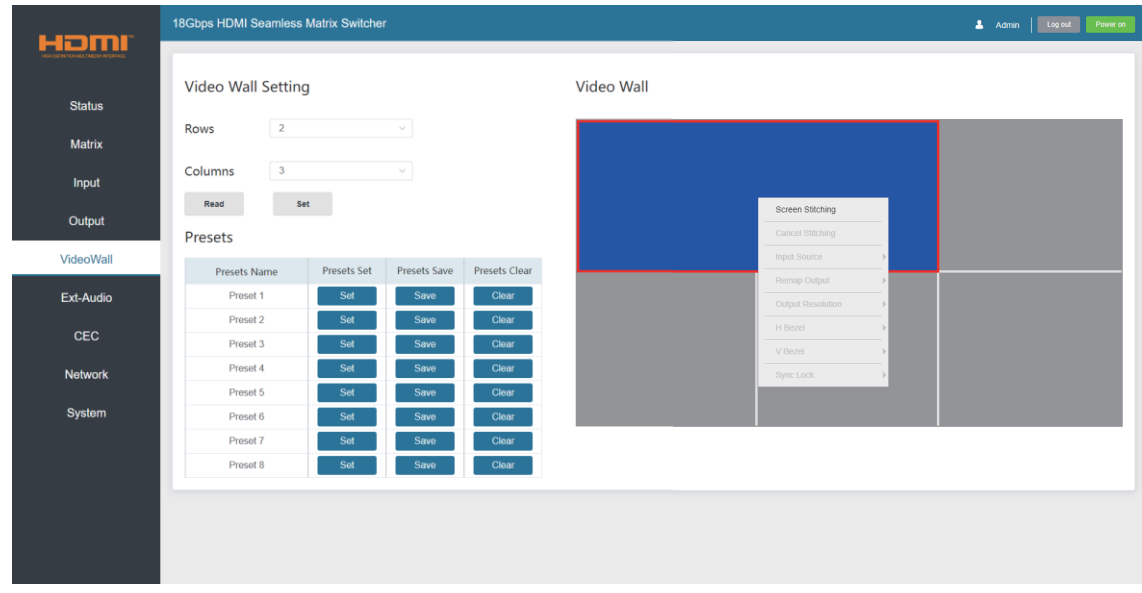

To the splicing screens, you can configure them at the same time by the right-click menu.

- Cancel the splicing screens.
- Select an input source.
- Specify an output resolution.
- Adjust horizontal and vertical bezel.
- Set the screens output synchronization.

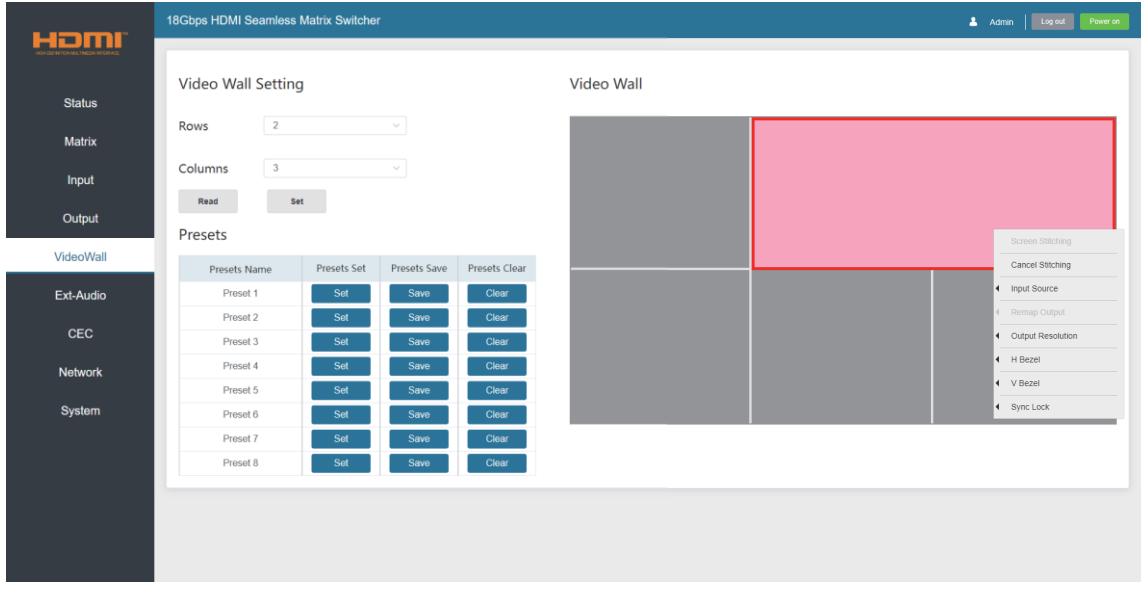

#### **■ Ext-Audio Page**

You can set the audio mode on the Ext-Audio page. There are three modes: Bind to Input, Bind to Output and Audio Matrix.

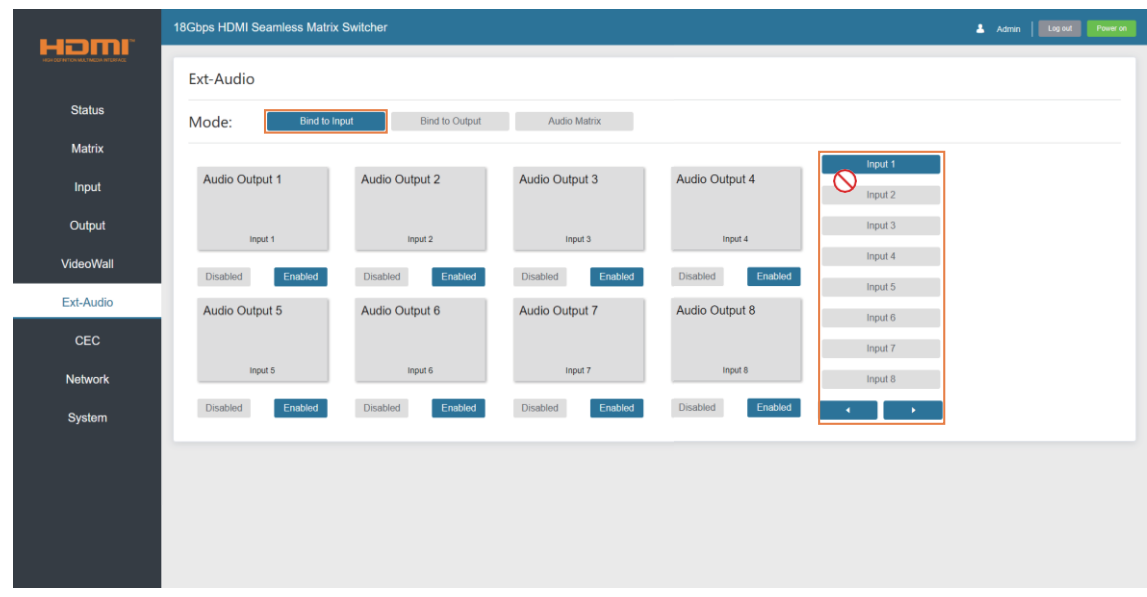

**Bind to Input:** The Audio Output follows the HDMI Input. And there is a consistent one-to-one match between each HDMI Input and Audio Output.

Click Enable/Disable button to turn on/off the audio channel.

In this mode, the input sources can't be selected.

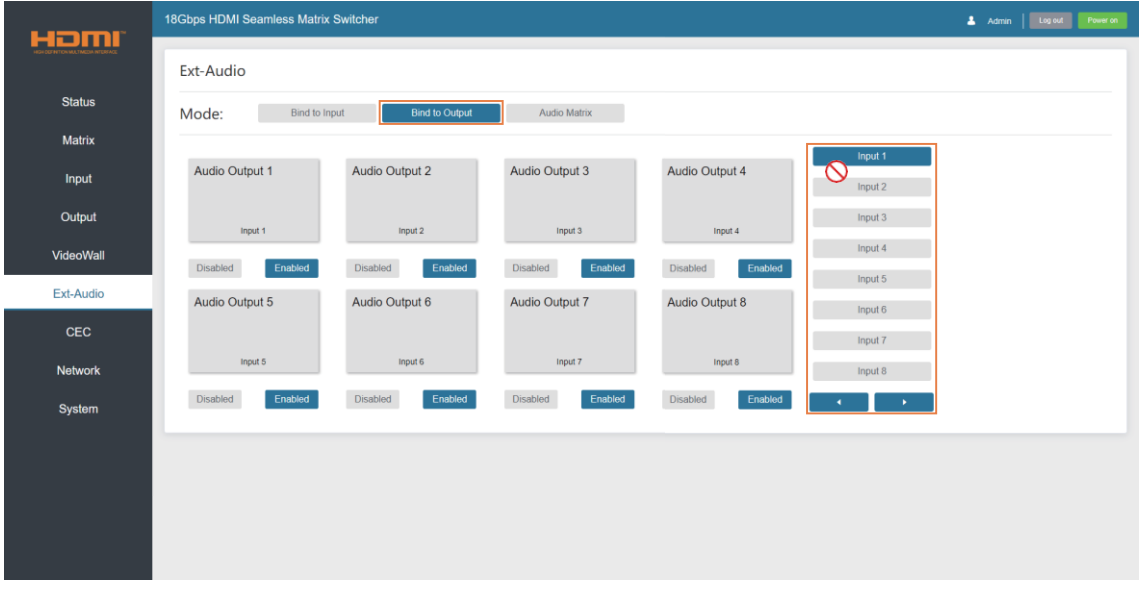

**Bind to Output:** The Audio Output follows the HDMI Output. For example, if the HDMI Input 3 is assigned to the HDMI Output 1, the audio of AUDIO Output 1 which follows HDMI output 1 is from HDMI Input 3. Click Enable/Disable button to turn on/off the audio channel.

In this mode, the input sources can't be selected.

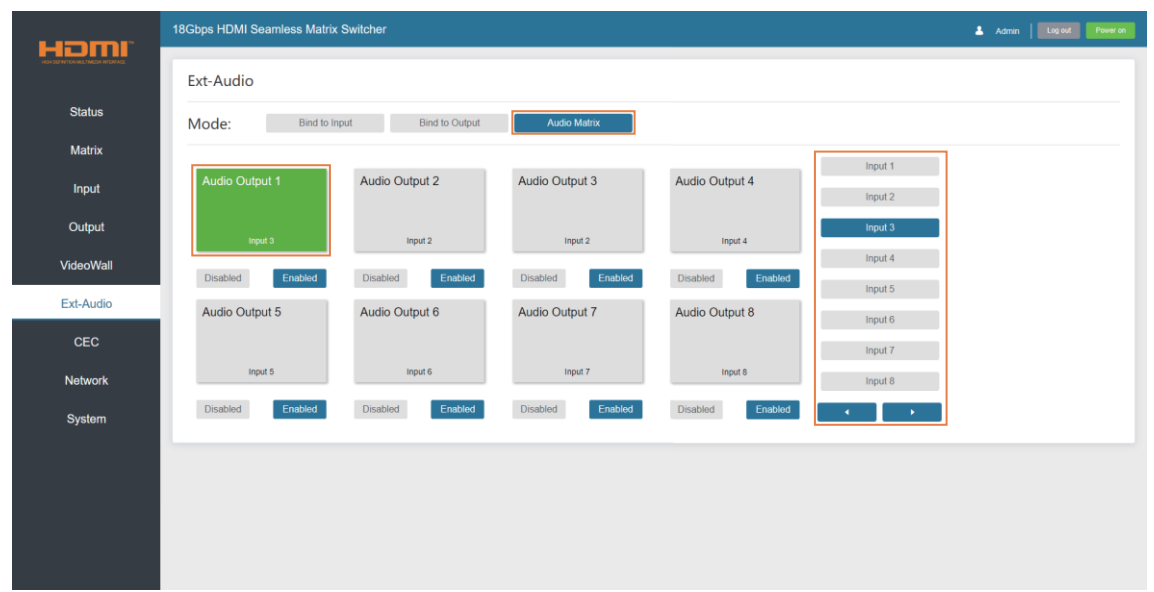

**Audio Matrix:** This mode allows you to matrix the extracted audio independently. Click on an Audio Out, and then select any input source on the right which will appear below the selected audio out. One route of audio configuration is completed.

Click Enable/Disable button to turn on/off the corresponding audio channel.

#### **■ CEC Page**

You can perform CEC management on this page. Inputs and Outputs can be controlled by clicking on the corresponding icons.

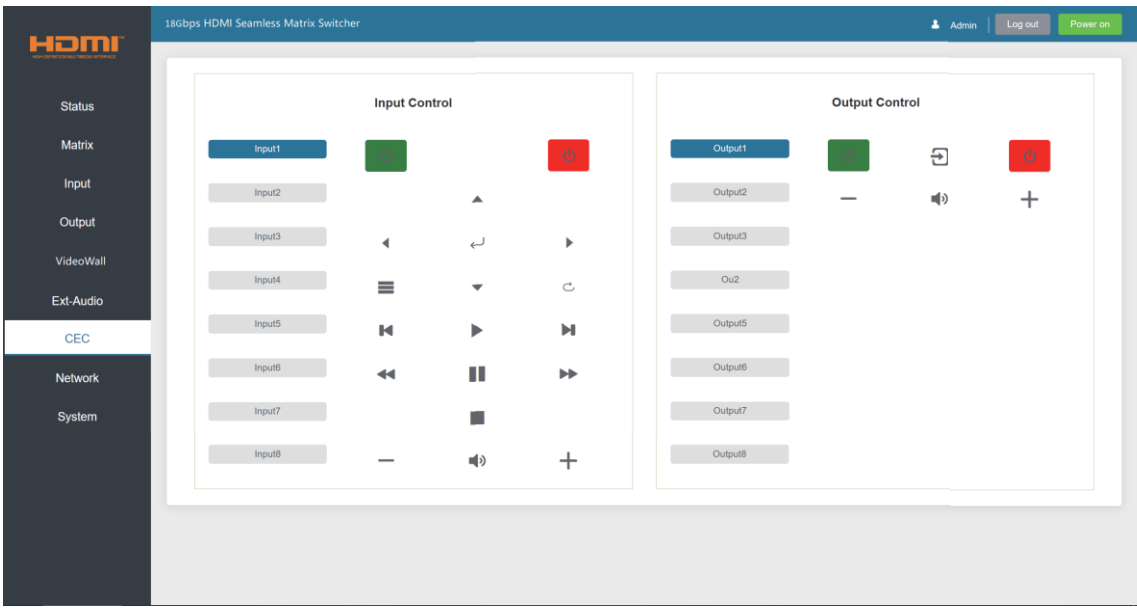

①**Input Control:** Select the input source on the left, and then click on the icons to power on, power off, return, switch, pause, fast-forward, fast-back, mute, unmute, etc.

②**Output Control:** Select the output on the left, and then click on the icons to control the operation of the display, such as power on/off, volume +/-, etc.

#### **■ Network Page**

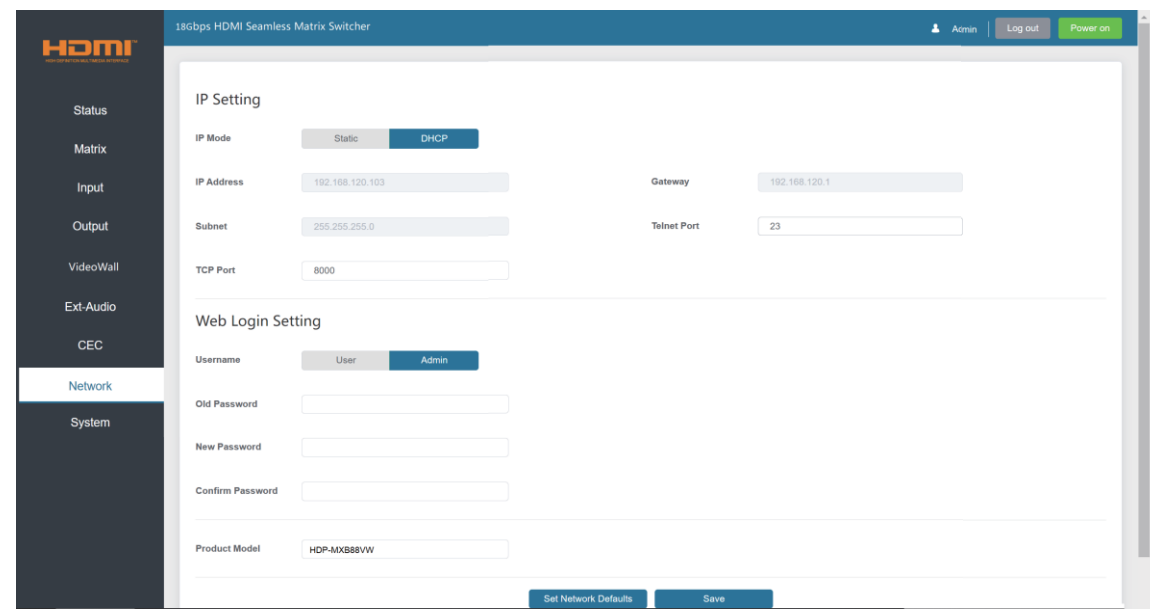

You can do the following operations on the Network page:

#### ① **Modify Network Setting:**

Modify the IP Mode/IP Address/Gateway/Subnet Mask/Telnet Port as required, click "Save" to save the settings, and then it will come into effect.

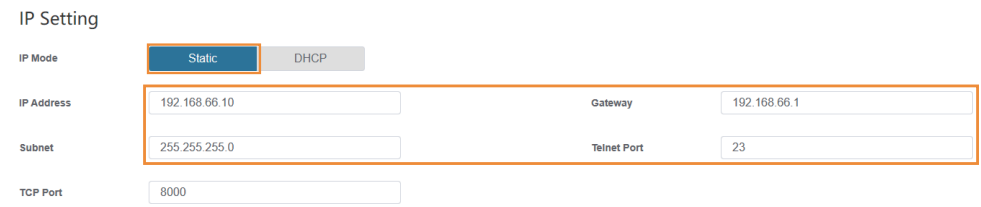

If the Mode is "Static", you can set manually the IP Address/Gateway/Subnet/Telnet Port as required.

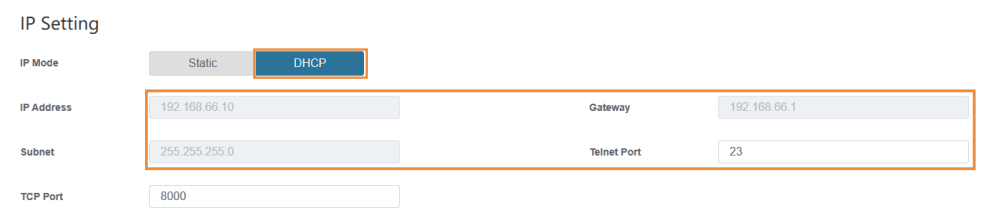

If the Mode is "DHCP", IP parameters are assigned by the outer router. If no router connected, it will be a default value.

#### ② **Modify User Password:**

Click the "Admin" button, enter the correct Old Password, New Password, and Confirm Password, and then click "Save". After successful modification, there will be a prompt, as shown in the following figure:

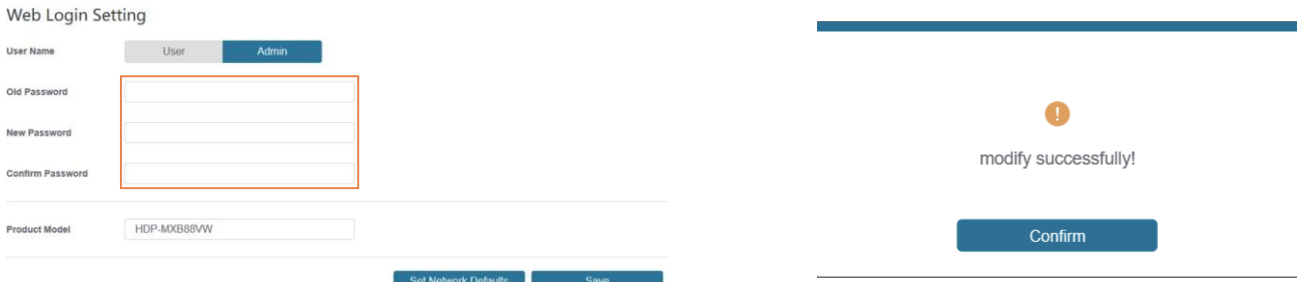

**Note:** Input rules for changing passwords:

- (1) The password can't be empty.
- (2) New Password can't be the same as Old Password.
- (3) New Password and Confirm Password must be the same.

#### ③ **Set the Default Network:**

Click "Set Network Defaults", there will be a prompt, as shown in the following figure:

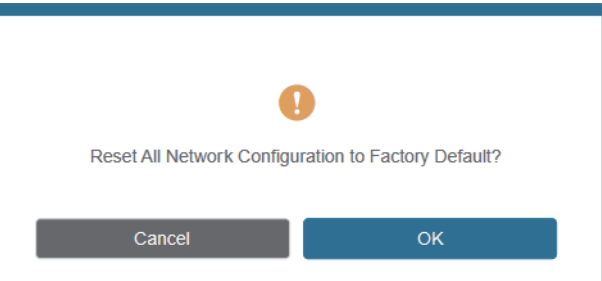

Click "OK" to search the IP Address again. After searching is completed, it will switch to the login page, the default network setting is completed.

### **■ System Page**

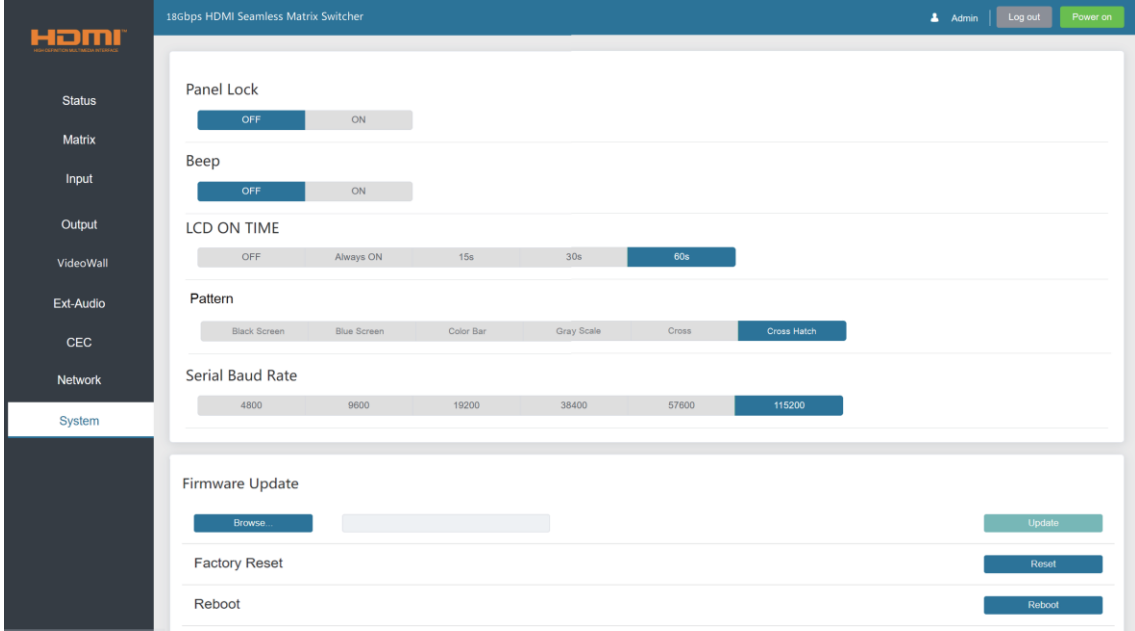

You can do the following operations on the System page:

- **Panel Lock:** Click "ON/OFF" to lock/unlock panel buttons. "ON" indicates that panel buttons are unavailable; "OFF" indicates panel buttons are available.
- **Beep:** Turn on/off the beep.
- **LCD On Time:** You can set the display duration time (OFF/Always ON/15s/30s/60s).
- **Pattern:** Click to select 6 patterns to test the display effect of the display device.
- **Serial Baud Rate:** Click the value to set the Serial Baud Rate.
- **Firmware Update:** Click "Browse" to select the update file, and then click "Update" to complete firmware update.
- **Factory Reset:** Reset the unit to factory defaults by clicking "Reset".
- **Reboot:** Reboot the unit by clicking "Reboot".

**Note:** After reset/reboot, it will switch to the login page.

## <span id="page-24-0"></span>**10. RS-232 Control Command**

The product also supports RS-232 control. Connect the RS-232 control port on Matrix to a PC with the provided USB to RS-232 serial cable. The connection method is as follows:

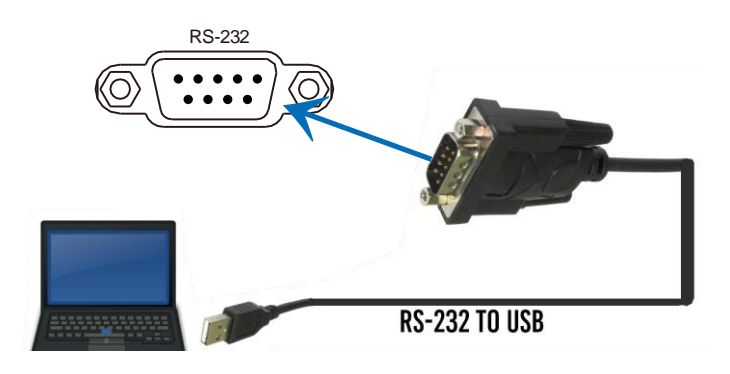

Then, open a Serial Command tool on PC to send ASCII command to control the Matrix. The ASCII command list about the product is shown as below.

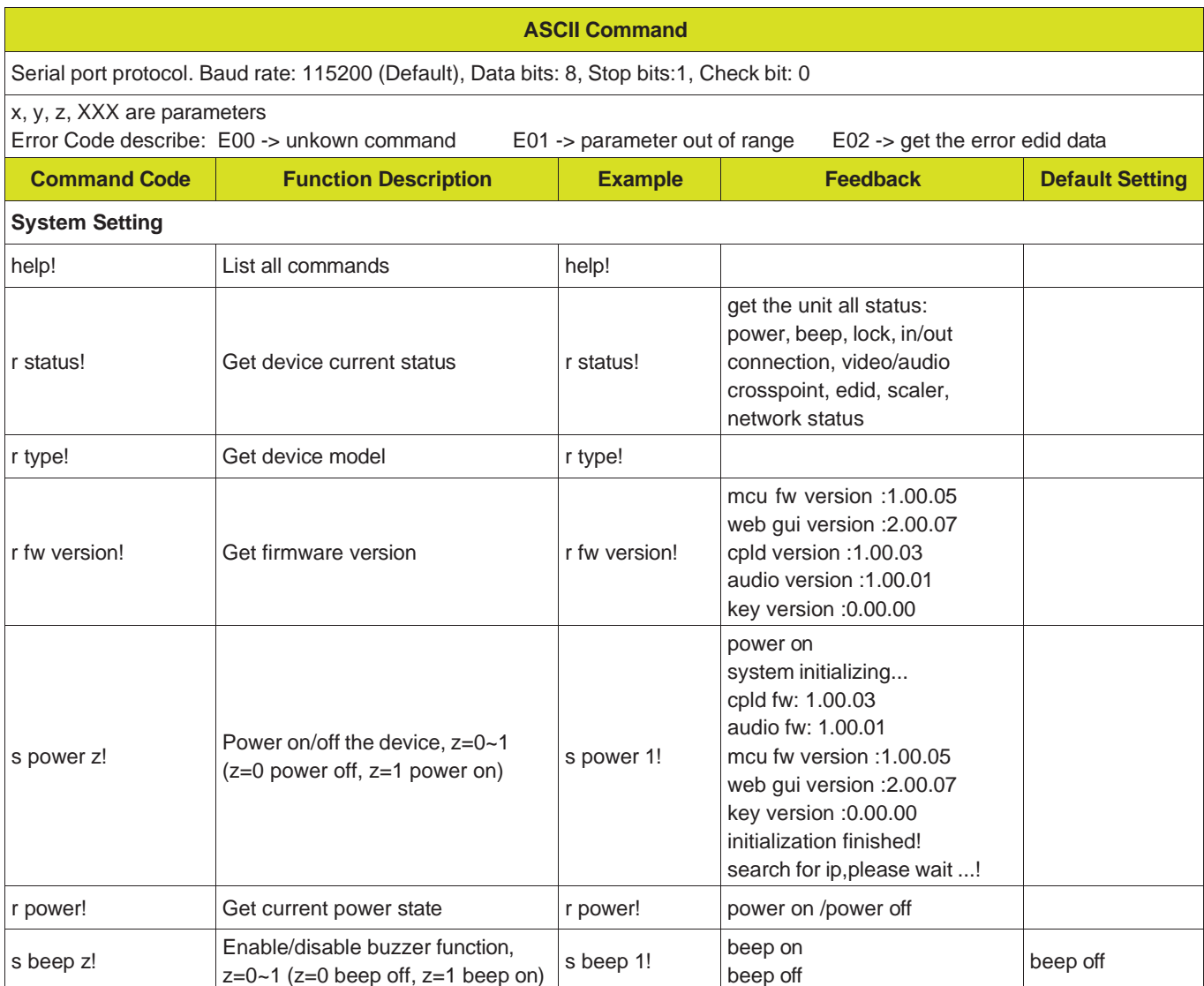

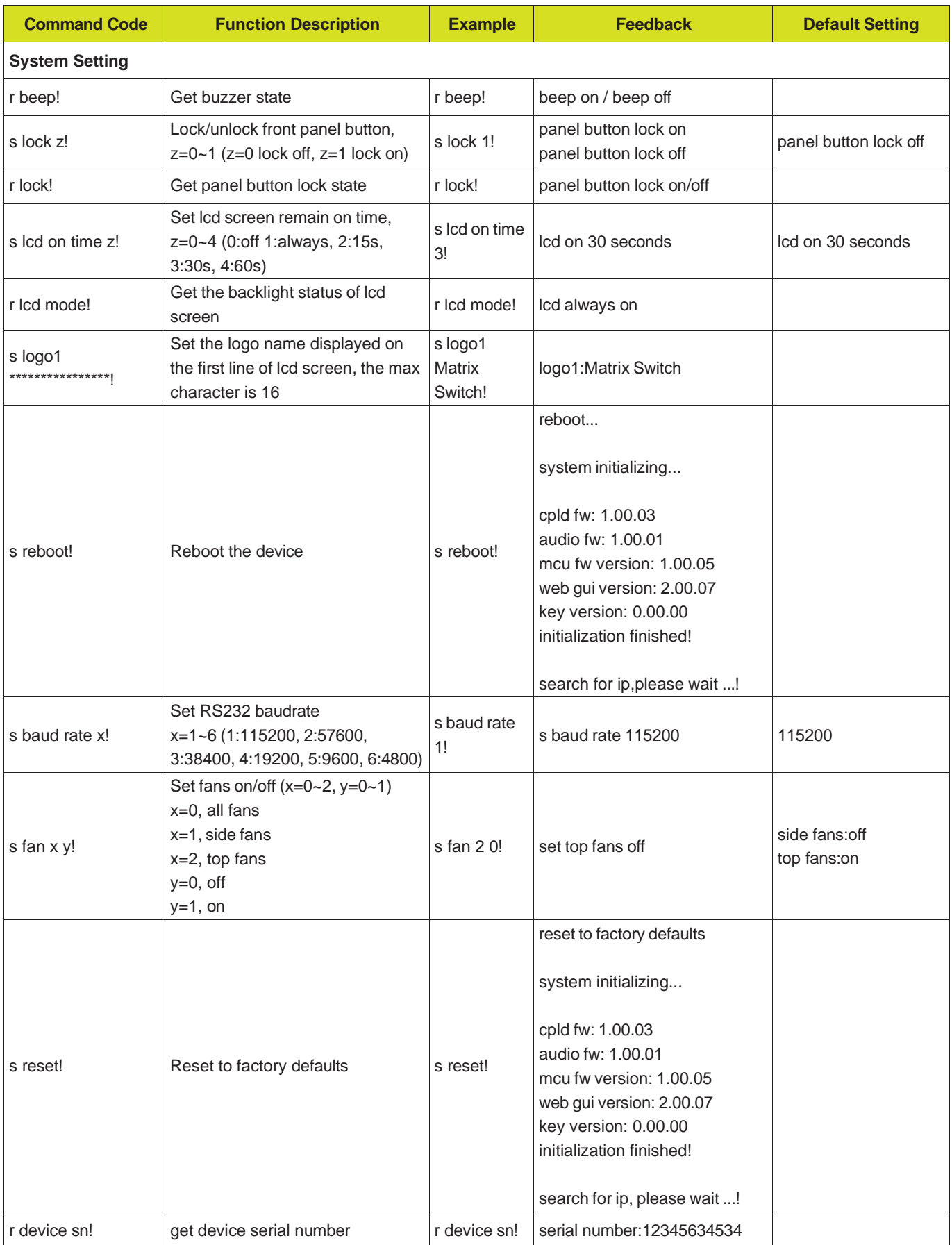

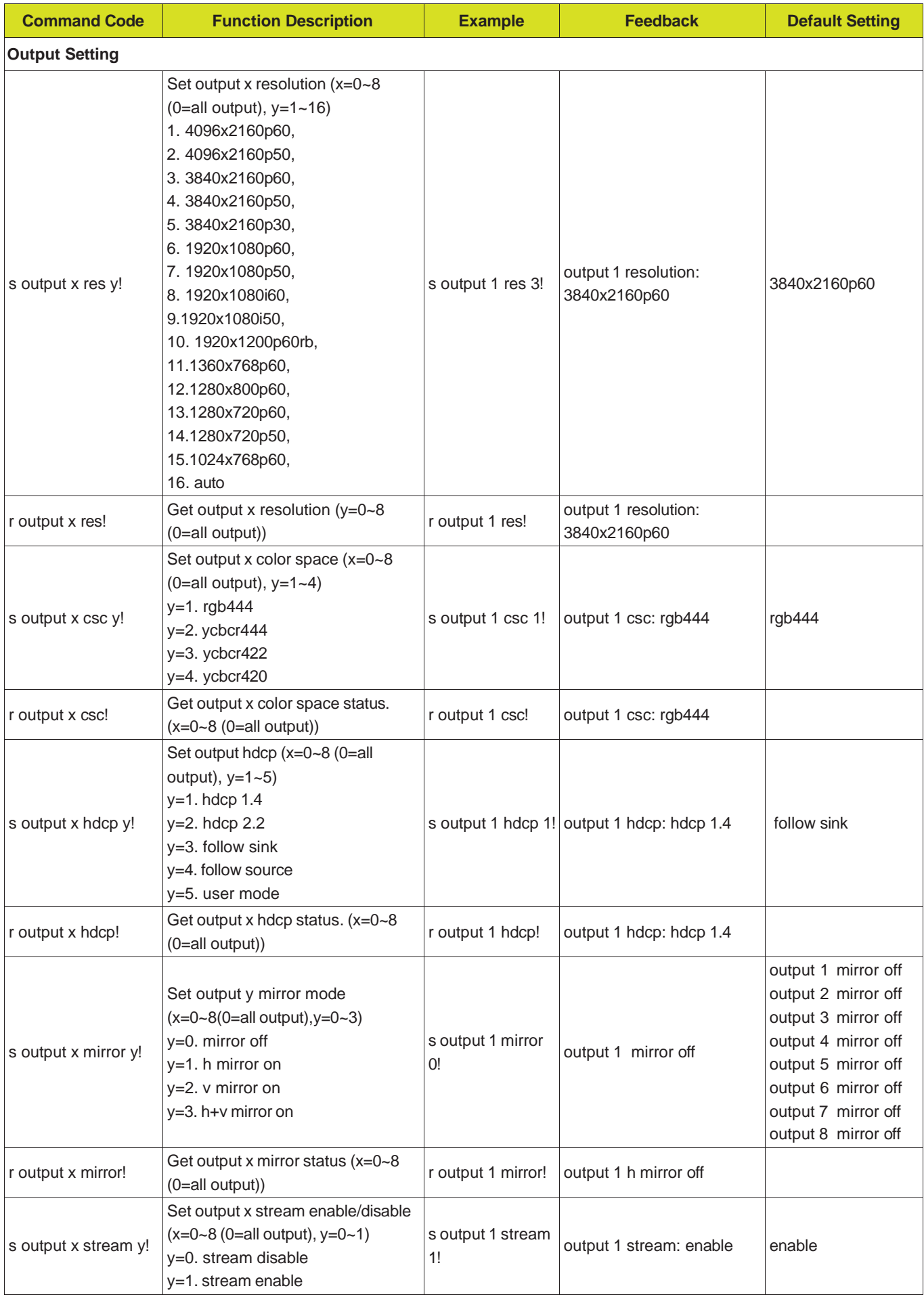

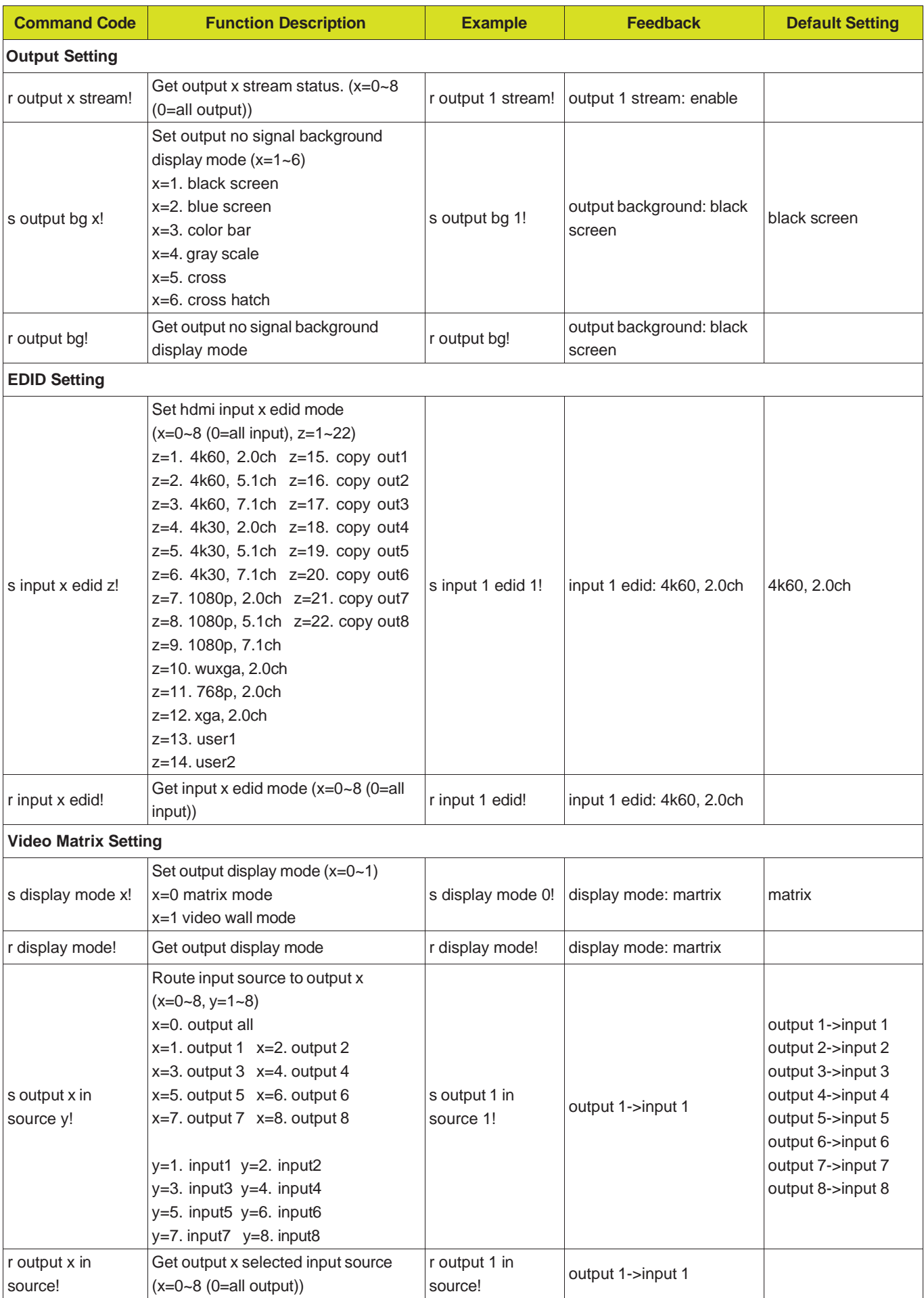

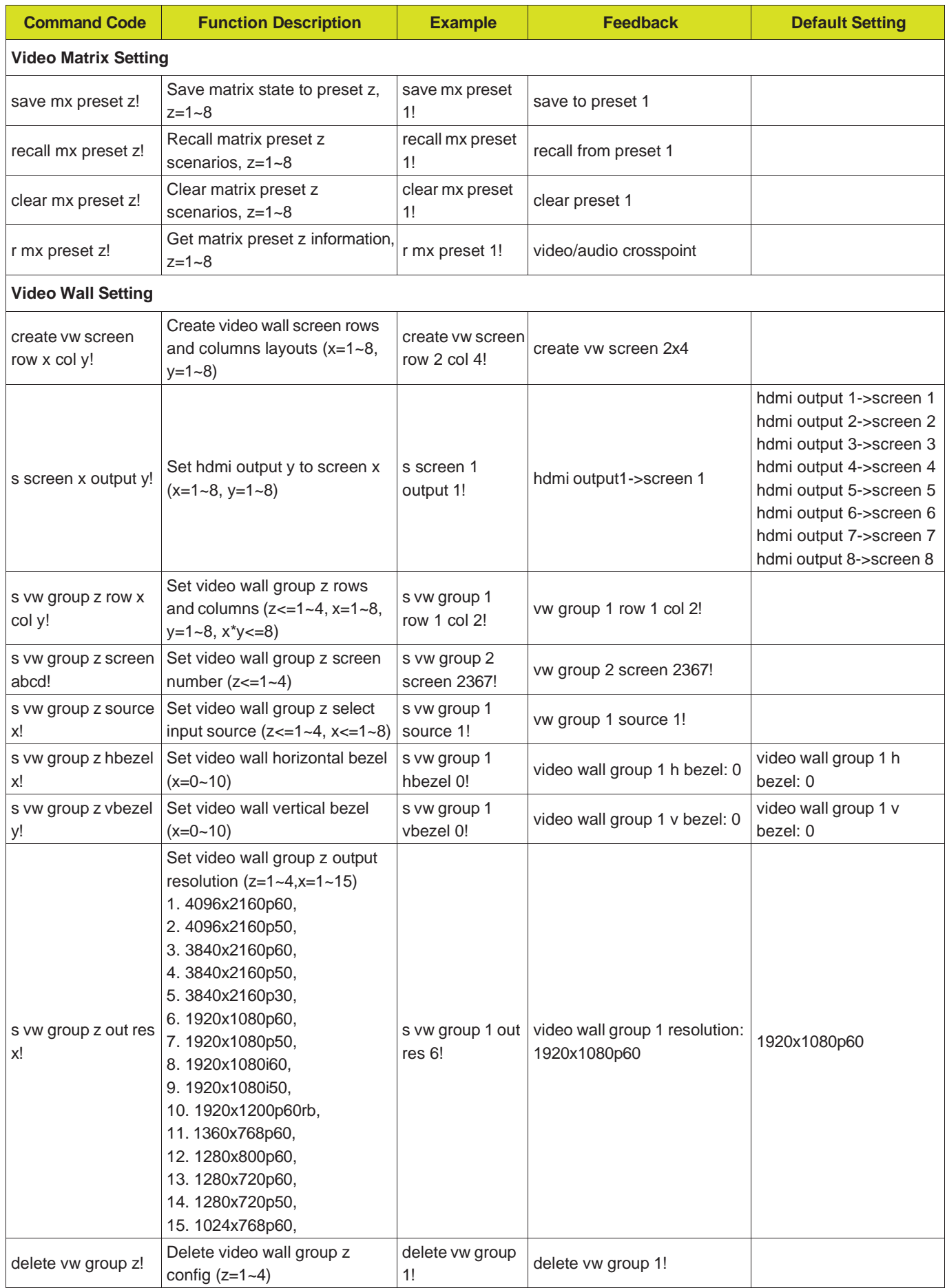

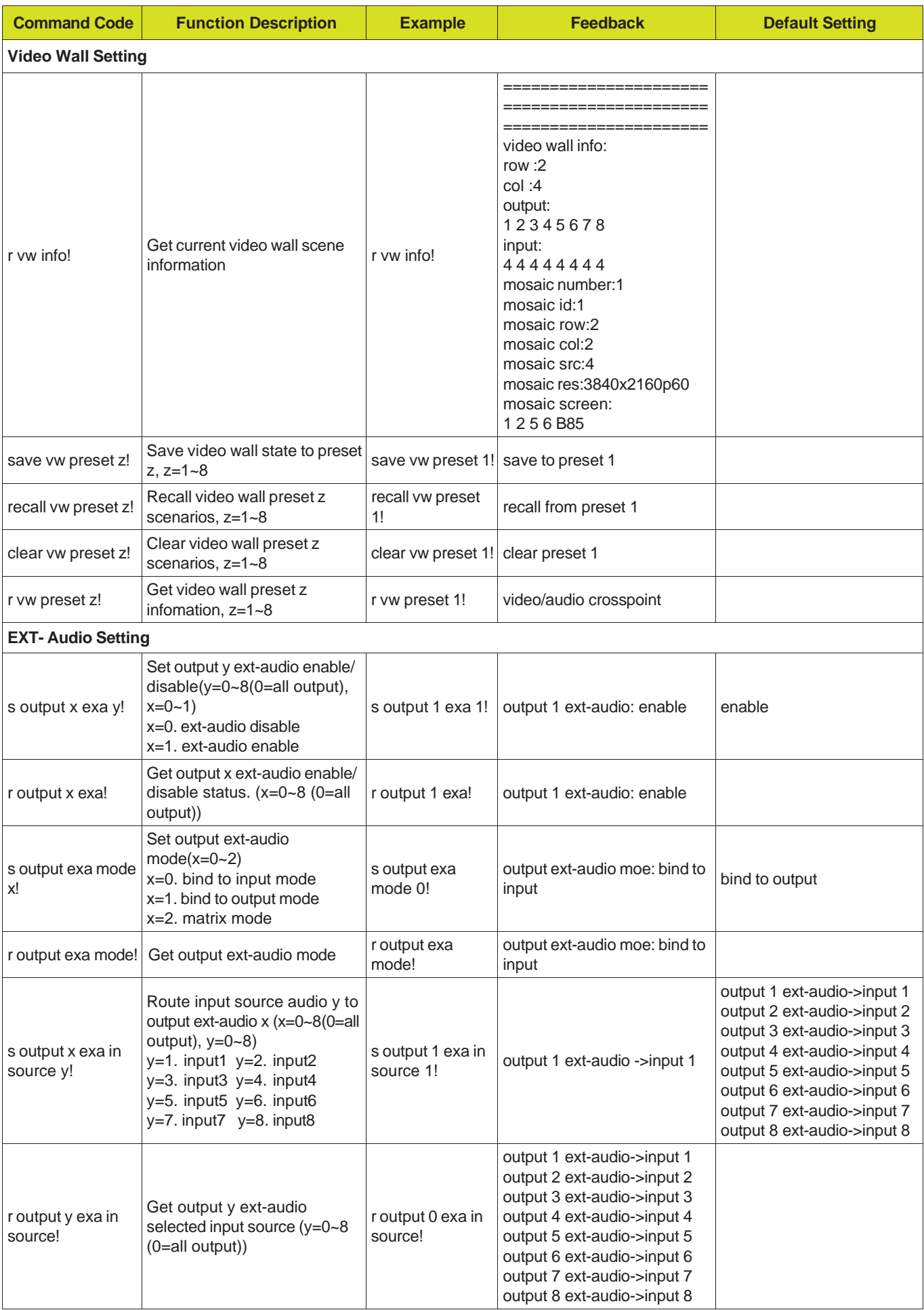

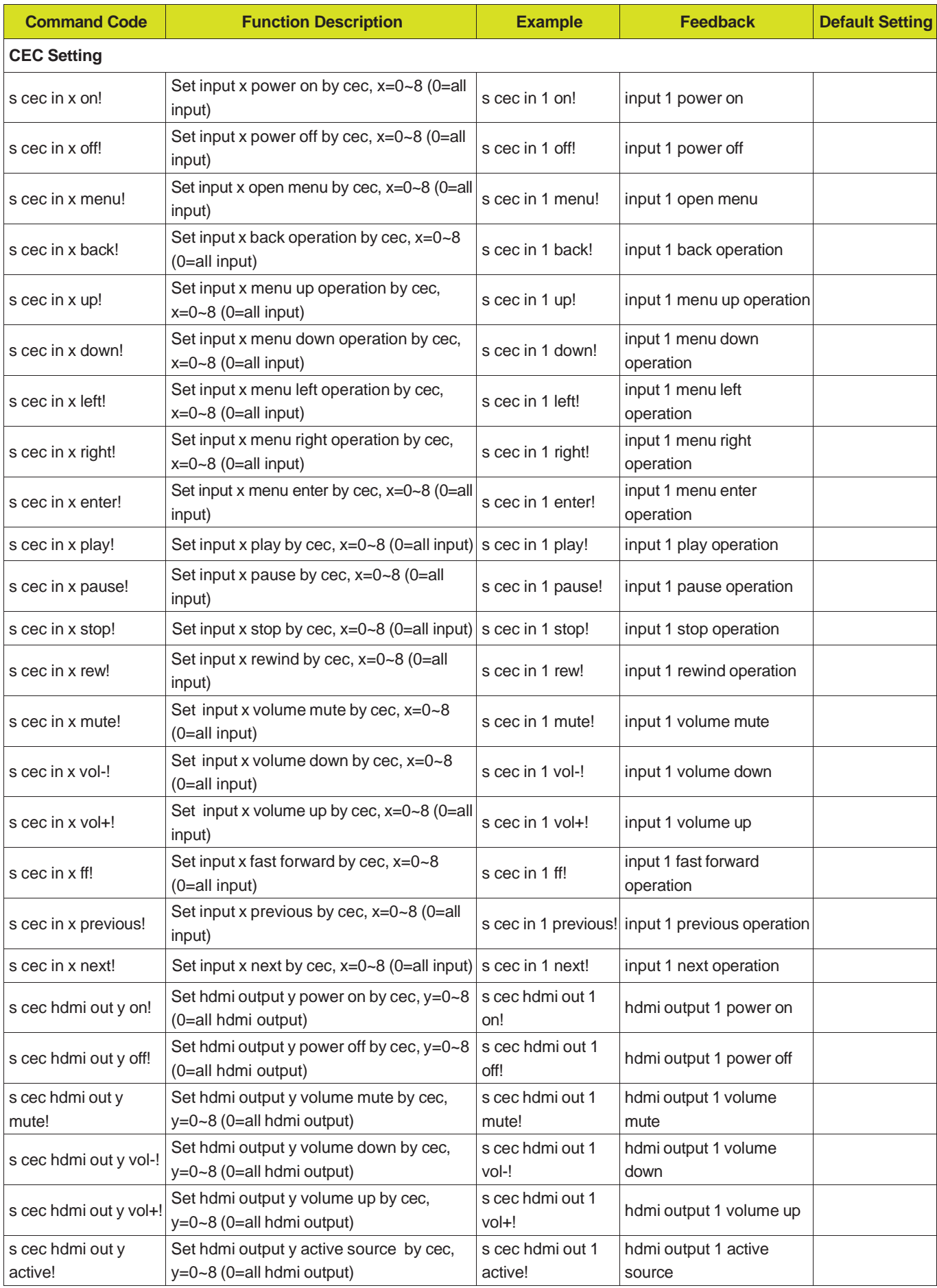

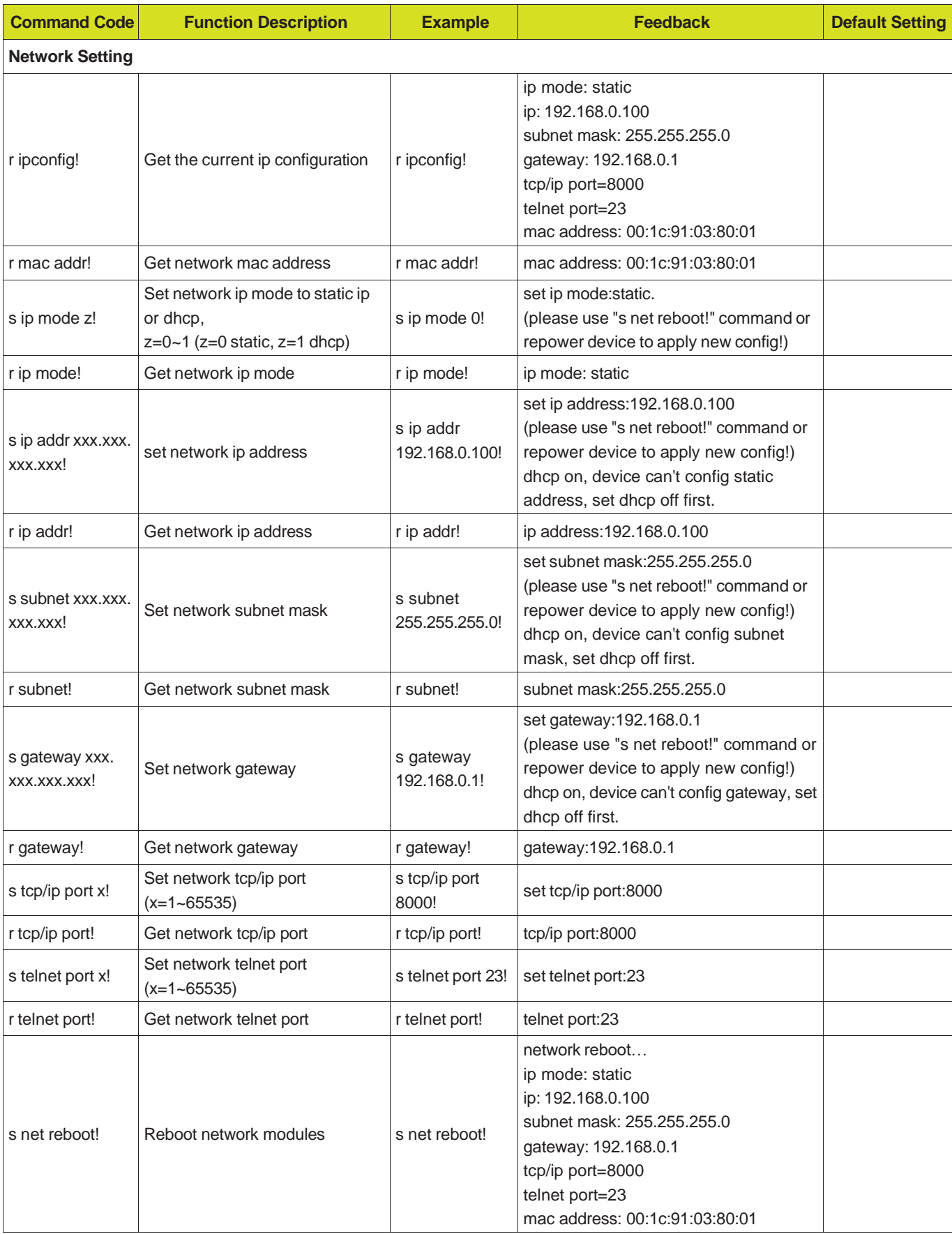

## <span id="page-32-0"></span>**11. Application Example**

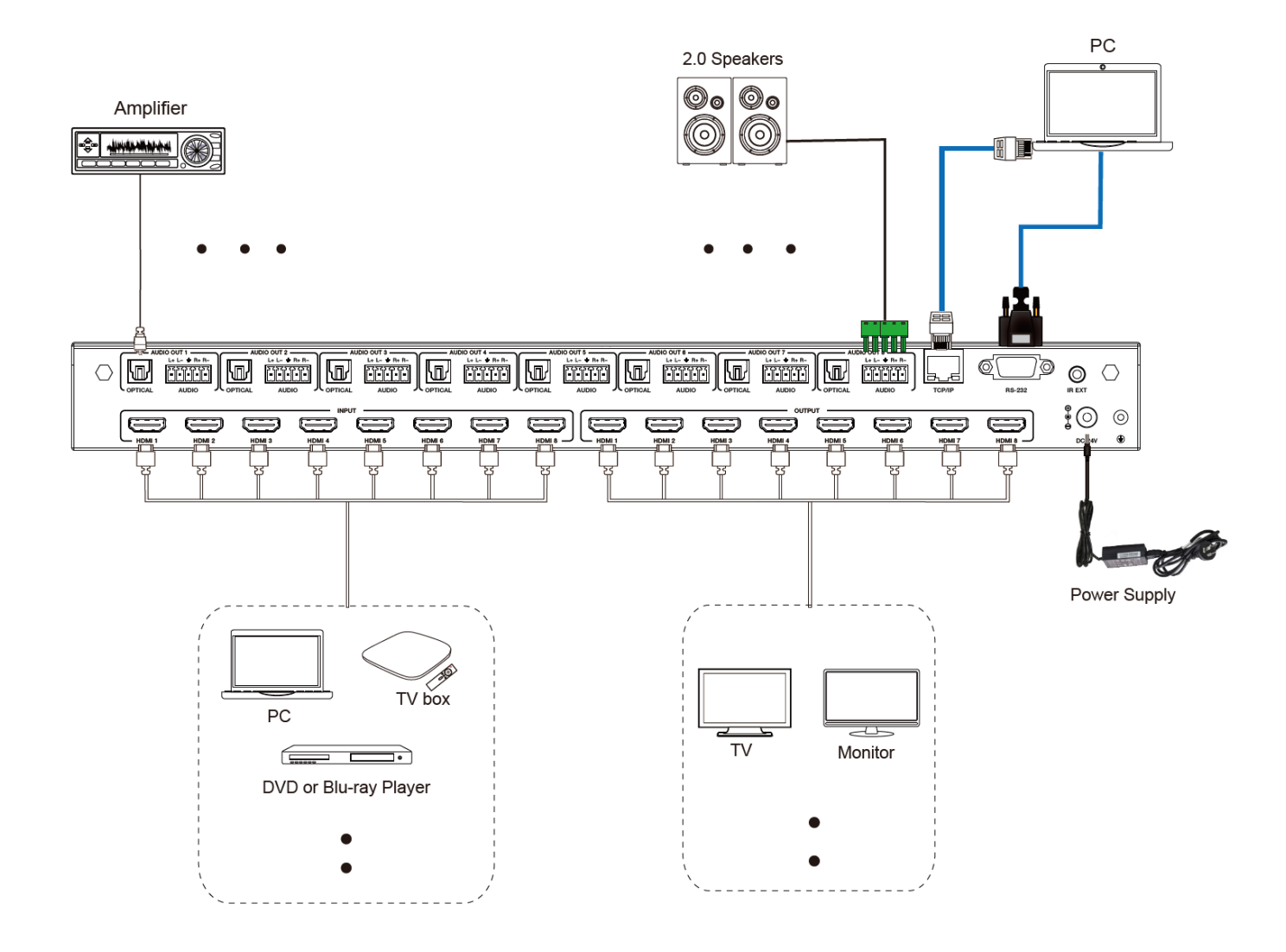

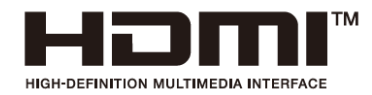

The terms HDMI and HDMI High-Definition Multimedia interface, and the HDMI Logo are trademarks or registered trademarks of HDMI Licensing LLC in the United States and other countries.

# DVDO

Follow us

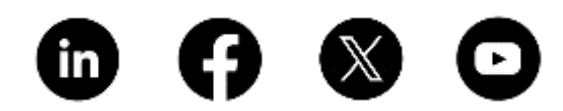